# brother.

Setting Up the Machine

Windows NT<sup>®</sup> 4.0 Parallel

Windows<sup>®</sup> Network

Macintosh<sup>®</sup> USB

Macintosh<sup>®</sup> Network

Installing the Driver & Software

Before you can use the MFC, you must set up the hardware and install the driver. To help you get started in setting up the machine and installing the driver and software, please read this "Quick Setup Guide" for proper set up and installation instructions.

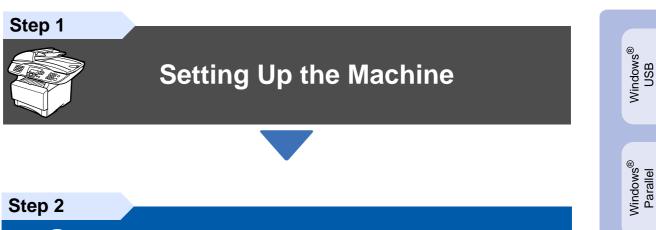

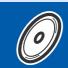

## **Installing the Driver & Software**

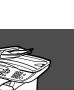

## **Setup is Complete!**

For the latest drivers and to find the best solution for your problem or question, access the Brother Solutions Center directly from the driver or go to **http://solutions.brother.com** Keep this "Quick Setup Guide", User's Guide and supplied CD-ROM in a convenient place for quick and easy reference at all times.

# Getting Started

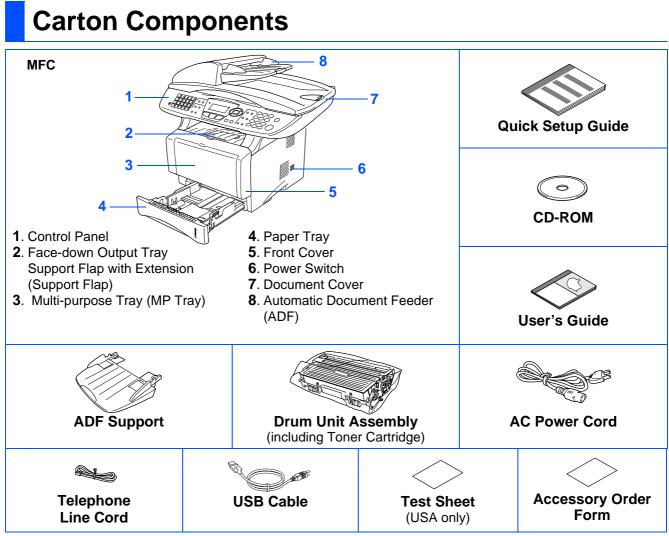

Carton components may differ from one country to another. Save all packing materials and the carton.

- The parallel cable is not a standard accessory.
- For Parallel use a bi-directional shield interface cable that is IEEE 1284-compliant, and not longer than 6 feet (2 meters).
- For USB: use a Hi-Speed USB 2.0 interface cable that is not longer than 6 feet (2 meters).
- Please make sure that you use a Hi-Speed USB 2.0 certified cable if your computer uses a Hi-Speed USB 2.0 interface.
- Even if your computer has a USB 1.1 interface, you can connect the MFC.

## A Warning

When you move the MFC, grasp the side handholds that are under the scanner. Do NOT carry the MFC by holding it at the bottom.

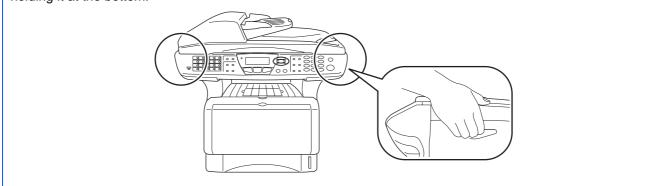

## **Control Panel**

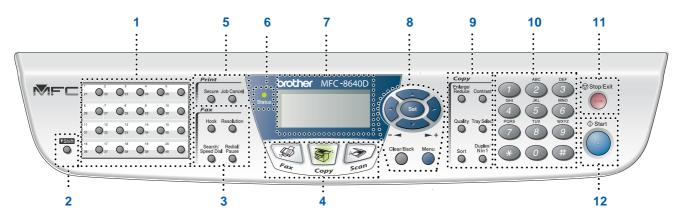

| 1. One Touch keys         | 5. Print keys                          | 9. Copy keys (Temporary Settings) |
|---------------------------|----------------------------------------|-----------------------------------|
| 2. Shift                  | 6. Status LED (Light-Emitting Diode)   | 10. Dial Pad                      |
| 3. Fax and telephone keys | 7. 5-Line Liquid Crystal Display (LCD) | 11. Stop/Exit                     |
| 4. Mode keys              | 8. Navigation keys                     | 12. Start                         |

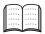

For the details of the control panel, see "Control panel overview" in Chapter 1 of the User's Guide.

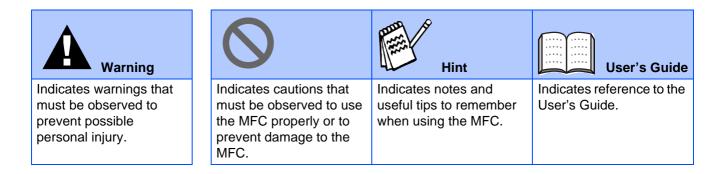

## Step 1 Setting Up the Machine

| 1. | Install the Automatic Document Feed (ADF) Support             | 4  |
|----|---------------------------------------------------------------|----|
|    | Install the Drum Unit Assembly                                |    |
|    | Load Paper in the Paper Tray                                  |    |
|    | Release the Scanner Lock                                      |    |
| 5. | Install the Power Cord and Phone Line                         | 7  |
| 6. | Selecting a Receive Mode                                      | 8  |
| 7. | Setting the Date and Time                                     | 9  |
|    | Setting Your Station ID                                       |    |
| 9. | Selecting Your Language (Canada Only)                         | 11 |
|    | Sending in the Product Registration and Test Sheet (USA Only) |    |

## Installing the Driver & Software

|   |                        | Supplied CD-ROM "MFL-Pro Suite"                                                                       | 12 |
|---|------------------------|----------------------------------------------------------------------------------------------------|----|
|   |                        | For USB Interface Cable Users                                                                         |    |
|   |                        | (For Windows <sup>®</sup> 98/98SE/Me/2000 Professional/XP)                                            | 14 |
|   |                        | ■ For Windows <sup>®</sup> 98/98SE/Me Users Only                                                      |    |
|   |                        | ■ For Windows <sup>®</sup> 2000 Professional Users Only                                               | 17 |
|   | (e)                    |                                                                                                    | 20 |
|   | S<br>ک                 | For Parallel Interface Cable Users                                                                    |    |
|   | Windows <sup>®</sup>   | (For Windows <sup>®</sup> 98/98SE/Me/2000 Professional/XP)                                            | 23 |
|   | і.                     | ■ For Windows <sup>®</sup> 98/98SE/Me Users Only                                                      | 25 |
|   | 3                      | ■ For Windows <sup>®</sup> 2000 Professional Users Only                                               |    |
|   | -                      | ■ For Windows <sup>®</sup> XP Users Only                                                              |    |
|   |                        | ■ For Windows <sup>®</sup> XP Users Only<br>For Windows NT <sup>®</sup> Workstation Version 4.0 Users | 33 |
|   |                        | For Network Interface Cable Users                                                                     |    |
|   |                        | (For Windows <sup>®</sup> 98/98SE/Me/NT/2000 Professional/XP)                                         | 35 |
|   |                        |                                                                                                    |    |
| ( | 2                      | For USB Interface Cable Users                                                                         |    |
|   | ц.                     | ■ For Mac OS <sup>®</sup> 8.6 to 9.2                                                                  |    |
|   | Ď                      | ■ For Mac OS <sup>®</sup> X 10.1/10.2.1 or greater                                                    |    |
|   | Macintosh <sup>®</sup> | For Network Interface Cable Users                                                                     |    |
|   | ac                     | ■ For Mac OS <sup>®</sup> 8.6 to 9.2                                                                  |    |
|   | Σ                      | ■ For Mac OS <sup>®</sup> X 10.1/10.2.1 or greater                                                    |    |
|   |                        |                                                                                                    |    |

#### For Administrators

Step 2

| Network User's Guide Chapter Map (NC-9100h)               | 46 |
|-----------------------------------------------------------|----|
| Installing the BRAdmin Professional Configuration Utility |    |
| (Windows <sup>®</sup> Users Only)                         | 47 |
| Setting your IP Address, Subnet Mask and Gateway using    |    |
| BRAdmin Professional (Windows <sup>®</sup> Users Only)    |    |
| Options                                                   |    |
| Replacement Consumables                                   | 49 |

# Step 1 Setting Up the Machine

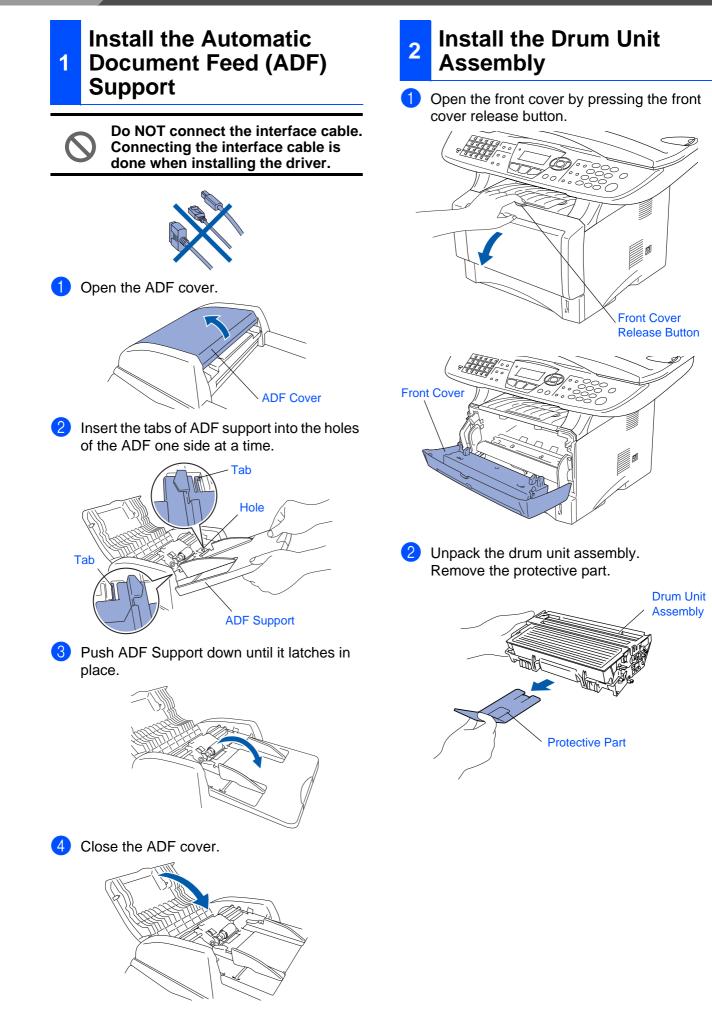

Setting Up the Machine

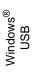

Windows<sup>®</sup> Parallel

Windows NT<sup>®</sup> 4.0 Parallel

Windows<sup>®</sup> Network

Macintosh<sup>®</sup> USB

Macintosh<sup>®</sup> Network

For Administrators

3 Rock it from side to side several times to distribute the toner evenly inside the assembly.

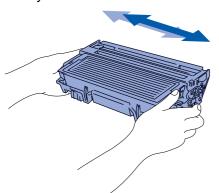

4 Push the drum unit assembly into the machine (until it snaps into place).

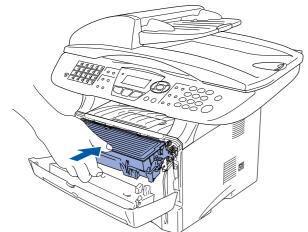

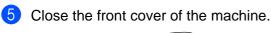

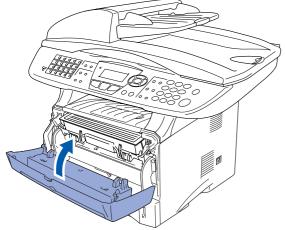

3 Load Paper in the Paper Tray

Pull the paper tray completely out of the machine.

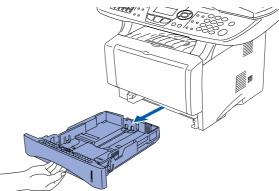

2 While pressing the paper guide release lever, slide the adjusters to fit the paper size.

Check that the guides are firmly in the slots on the tray.

Paper Guide Release Lever

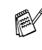

For Legal size paper, press the universal guide release button and pull out the rear of the paper tray.

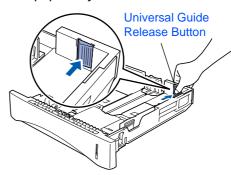

## **Setting Up the Machine**

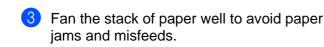

Step 1

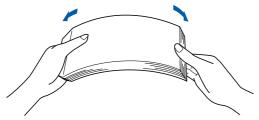

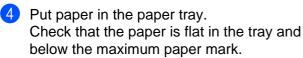

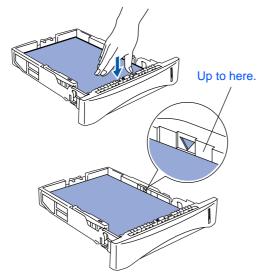

#### 4 Release the Scanner Lock

 Push the lever up to unlock the scanner. (The gray scanner lock lever is located at the back left under side of the document cover.)

#### Scanner Lock Lever

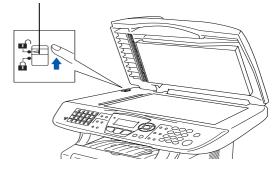

5 Put the paper tray firmly back in the machine and unfold the support flap before you use the machine.

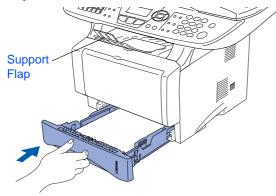

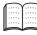

For details on supported paper specifications, see "Paper" in Chapter 2 (User's Guide).

#### Install the Power Cord and Phone Line

5

Do not connect the Parallel or USB cable yet.

 Make sure that the power switch is off. Connect the AC power cord to the machine.

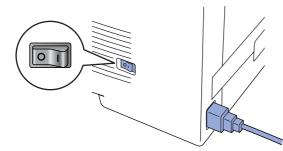

Plug the AC power cord into an AC outlet. Turn the power switch on.

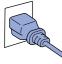

- If Check Scan Lock appears on the LCD, immediately release the scanner lock and press **Stop/Exit**.
- Connect one end of the telephone line cord to the jack on the MFC marked **LINE** and the other end to a modular wall jack.

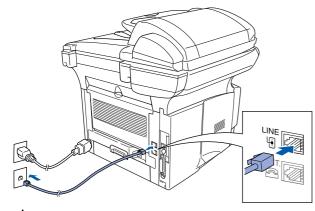

## **À** Warning

- The MFC must be grounded using a 3-prong plug.
- Since the MFC is grounded through the power outlet, you can protect yourself from potentially hazardous electrical conditions on the telephone network by keeping the power to your MFC on when you connect it to a telephone line. Similarly, you can protect yourself when you want to move your MFC by disconnecting the telephone line first and then the power cord.

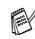

If you are sharing one phone line with an external telephone, connect it as shown below.

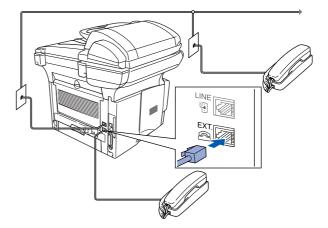

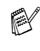

If you are sharing one phone line with an external telephone answering device, connect it as shown below.

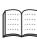

Please set the receive mode to External TAD.

For more details, see "Connecting the MFC" in Chapter 1 of the User's Guide.

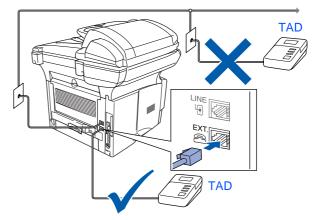

Macintosh<sup>®</sup> Network

## Step 1

# Setting Up the Machine

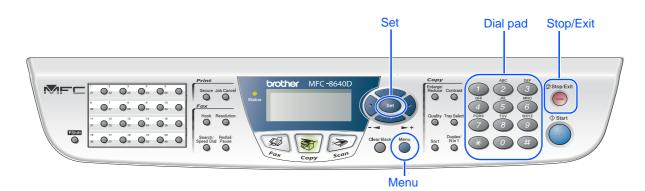

## 6 Selecting a Receive Mode

Choose the **Receive** mode which best suits your needs.

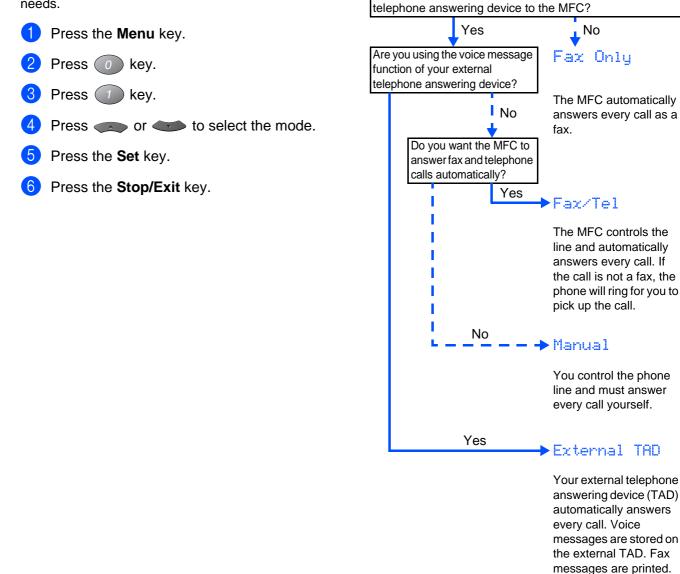

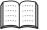

For more details, see "Setup Receive" in Chapter 5 of the User's Guide.

Are you connecting an external telephone or external

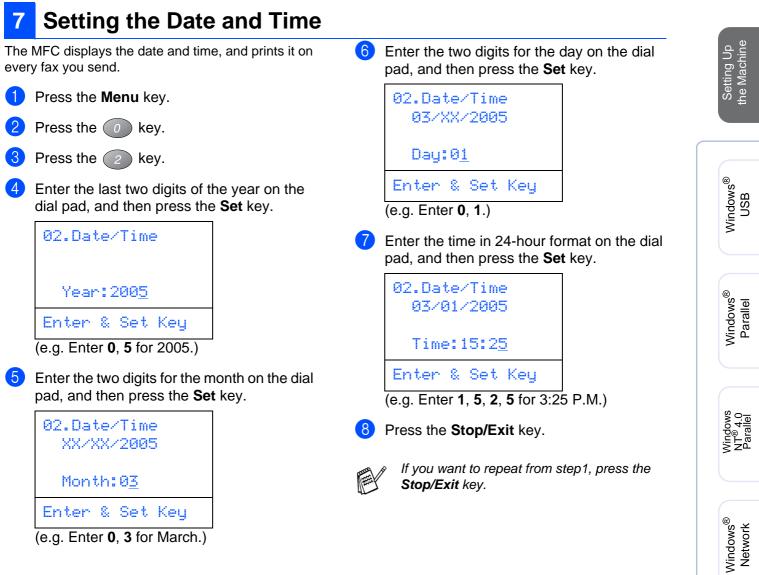

(e.g. Enter 0, 3 for March.)

Macintosh<sup>®</sup> USB

Macintosh<sup>®</sup> Network

Administrators For

## Step 1

# **Setting Up the Machine**

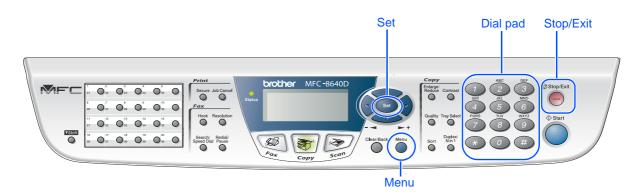

## 8 Setting Your Station ID

You should store your name and fax number to be printed on all fax pages that you send.

1 Press the Menu key.

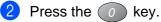

- Press the <a>3</a> key.
- 4 Enter your fax number (up to 20 digits) on the dial pad, and then press the Set key.

| 03.Stati | on ID   |
|----------|---------|
| Fax:_    |         |
| Enter &  | Set Key |

5 Enter your telephone number (up to 20 digits) on the dial pad, and then press the **Set** key.

(If your telephone number and fax number are the same, enter the same number again.)

| 03.Station ID<br>Fax:908XXXXXXXX |
|----------------------------------|
| Tel:_                            |
| Enter & Set Key                  |

6 Use the dial pad to enter your name (up to 20 characters), and then press the **Set** key.

| 03.Station ID   |
|-----------------|
| Fax:908XXXXXXXX |
| Tel:908XXXXXXXX |
| Name:_          |
| Enter & Set Key |

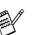

- Refer to the following chart for entering your name.
- If you need to enter a character that is on the same key as the previous character,

press **b** to move the cursor to the right.

| Press | One  | Two   | Three | Four  |
|-------|------|-------|-------|-------|
| key   | time | times | times | times |
| 2     | A    | В     | С     | 2     |
| 3     | D    | E     | F     | 3     |
| 4     | G    | Н     | I     | 4     |
| 5     | J    | K     | L     | 5     |
| 6     | М    | Ν     | 0     | 6     |
| 7     | Р    | Q     | R     | S     |
| 8     | Т    | U     | V     | 8     |
| 9     | W    | Х     | Y     | Z     |

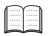

For more details, see "Setting the Station ID" in Chapter 4 of the User's Guide.

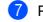

Press the **Stop/Exit** key.

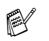

If you want to repeat from step1, press the **Stop/Exit** key.

| 9 | Selecting Your<br>Language (Canada Only)<br>Press the Menu key.                                                  | Sending in the Product<br>Registration and Test<br>Sheet (USA Only)                                                                                                    | Setting Up<br>the Machine                  |
|---|----------------------------------------------------------------------------------------------------|----------------------------------------------------------------------------------------------------|--------------------------------------------|
| 2 | Press the 0 key.<br>Press the 5 key.                                                                             | Fill out the Product Registration and Test Sheet.                                                                                                    | Set<br>the n                               |
| 4 | Select your language (ENGLISH or FRENCH) by using or , and then press the <b>Set</b> key.                        |                                                                                                    | Windows <sup>®</sup><br>USB                |
| 5 | <ul> <li>▲ English *</li> <li>▼ French</li> <li>Select ▲▼ &amp; Set</li> <li>Press the Stop/Exit key.</li> </ul> | <ul> <li>Place the sheet face up in the Automatic Document Feeder.</li> </ul>                                                                                                    | Windows <sup>®</sup><br>Parallel           |
|   |                                                                                                    |                                                                                                    | Windows<br>NT <sup>®</sup> 4.0<br>Parallel |
|   |                                                                                                    | Make sure (Fax) is illuminated in Green.<br>Enter the toll-free fax number:<br>1-877-268-9575.                                                                                                    | Windows <sup>®</sup><br>Network            |
|   |                                                                                                    | Press the <b>Start</b> key.                                                                                                    |                                            |
|   |                                                                                                    | <ul> <li>You will receive a confirmation fax of your<br/>Product Registration.</li> <li>You can also register your product online<br/>using the On-Line Registration link from the<br/>installation CD-ROM or go to<br/>http://www.brother.com/registration</li> </ul> | Macintosh <sup>®</sup><br>USB              |
|   |                                                                                                    | Go to Next page to<br>install the driver                                                                                                    | Macintosh <sup>®</sup><br>Network          |
|   |                                                                                                    |                                                                                                    | S                                          |
|   |                                                                                                    |                                                                                                    | For<br>Administrators                      |

## Supplied CD-ROM "MFL-Pro Suite"

The CD-ROM includes the following items:

#### Windows®

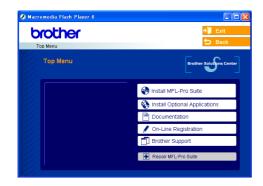

MFL-Pro Suite includes Printer Driver, Scanner Driver, ScanSoft® PaperPort<sup>®</sup> 9.0SE. ScanSoft<sup>®</sup> OmniPage<sup>®</sup> and True Type<sup>®</sup> fonts. PaperPort<sup>®</sup> 9.0SE is a document management application for viewing scanned documents. ScanSoft<sup>®</sup> OmniPage<sup>®</sup>, which is integrated into PaperPort® 9.0SE, is an OCR application that converts an image into text and inserts it into your default word processor.

### Macintosh®

| 000    | 🕚 MFL                  | -Pro Suite           | 0 |
|--------|------------------------|----------------------|---|
|        | Start Here OS 8.6-9.2  | Start Here OSX       |   |
|        | ReadMel                | Documentation        |   |
| Br     | other Solutions Center | On-Line Registration |   |
| $\sim$ |                        |                      | 7 |

<sup>\*1</sup> The User's Guide on the CD-ROM includes the Software and Network User's Guide for features available when connected to a computer (e.g. Printing and scanning).

#### Install MFL-Pro Suite

You can install the MFL-Pro Suite and multifunction drivers.

#### Install Optional Applications

You can install additional MFL-Pro Suite software utilities.

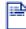

#### Documentation\*1

View the User's Guide and other documentation in PDF format (Viewer included).

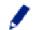

#### **On-Line Registration**

You will be pointed to the Brother Product Registration Web page for quick registration of your machine.

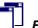

#### **Brother Support**

View contact information for Brother Customer Service and how to locate a Brother Authorized Service Center.

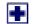

#### Repair MFL-Pro Suite

If an error occurred during the installation of the MFL-Pro Suite, use this selection to automatically repair and re-install the MFL-Pro Suite.

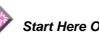

#### Start Here OS 8.6-9.2

You can install the printer driver, scanner driver and Presto!<sup>®</sup> PageManager<sup>®</sup> for Mac OS<sup>®</sup> 8.6 - 9.2.

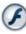

#### Start Here OSX

You can install the printer driver, scanner driver, remote setup program and Presto!® PageManager® for Mac OS® 10.1/10.2.1 or greater.

#### ReadMe!

You can get important information and troubleshooting tips.

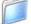

#### Documentation\*1

View the User's Guide and other documentation in PDF format.

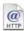

#### **Brother Solutions Center**

You can access the Brother Solutions Center which is a Web site offering information about your Brother product including FAQs, User's Guides, Driver updates and Tips for using your machine.

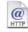

#### **On-Line Registration**

You will be pointed to the Brother Product Registration Web Page for quick registration of your machine.

Follow the instructions on this page for your operating system and interface cable.

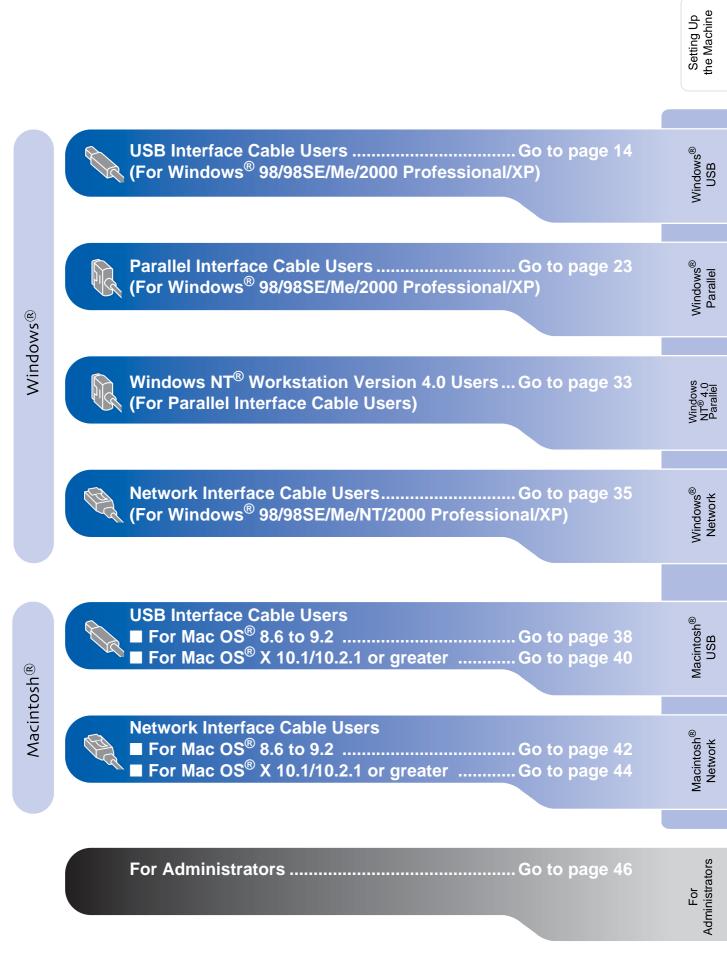

#### For USB Interface Cable Users (For Windows<sup>®</sup> 98/98SE/Me/2000 Professional/XP)

# Make sure that you have completed the instructions from Step 1 "Setting Up the Machine" on pages 4 - 11.

1 Turn off and unplug the MFC from the AC outlet and disconnect it from your computer, if you have already connected an interface cable.

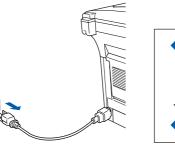

- 2 Turn on your computer. (For Windows<sup>®</sup> 2000 Professional/XP, you must be logged on as the administrator.)
- 3 Insert the supplied CD-ROM into your CD-ROM drive. If the model name screen appears, select your machine. If the language screen appears, select your language.

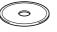

The CD-ROM main menu will appear. Click Install MFL-Pro Suite.

| Macromedia Flash Player 6                                                                                                    | +∭ Exit                                                                                                    |
|----------------------------------------------------------------------------------------------------|----------------------------------------------------------------------------------------------------|
| Top Menu                                                                                                    | Brother Solutions Center                                                                                                    |
| Install MFL-Pro Suite<br>Install MFL-Pro Suite the<br>multifunction offwere, Scanbacto<br>Paperformed and omenagesedOCR<br>are automatic altymstalled. | instal VefLePro Sute instal Optional Applications instal Optional Applications Con-Line Registration instal From Support Regark MELPro Sute |

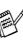

If this window does not appear, use Windows<sup>®</sup> Explorer to run the **setup.exe** program from the root directory of the Brother CD-ROM.

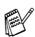

If you see the following screen, click **OK** to install the Windows<sup>®</sup> updates. After the updates are installed, your PC may restart. Then the installation will automatically continue.

| INST32 |                                                                                        | 2                               |
|--------|----------------------------------------------------------------------------------------|---------------------------------|
| ⚠      | Some Windows updates need to be installed before I<br>To install the updates click OK. | the MFL-Pro Suite Installation. |
|        | If prompted, click OK to complete installation.                                        |                                 |
|        | Note: The PC may restart. If it does the installa                                      | inue automatically.             |
|        | СК                                                                                     |                                 |

If the installation does not continue automatically, please open the main menu again by ejecting then reinserting the CD-ROM disc or double-click the **setup.exe** program from the root directory, and continue from Step 4 to install the MFL-Pro Suite.

nstalling the Driver & Software

15

For Administrators

- Windows<sup>®</sup> USB
- Windows
- ect

- reinstall the software. From the CD menu, select **Repair MFL-Pro Suite** and follow the instructions on the screen. When the Brother MFL-Pro Suite Software License Agreement window appears, read
- the agreement, then click **Yes** if you agree to its terms.

The installation of PaperPort  $^{\ensuremath{\mathbb{R}}}$  9.0SE will

automatically start and is followed by the

If an error message appears during the

installation process, you can repair and

5 After reading and accepting the ScanSoft<sup>®</sup>

AGE DOWN key to see th

installation of MFL-Pro Suite.

Yes.

PaperPort<sup>®</sup> 9.0SE License Agreement, click

Peace read the following kerner agreement carefully.
Press the PAGE DUWN key to see the reat of the agreement.
End-duce Locare Agreement to Bounder Software MPOTATE FLASE READ
OARDERULLY The Tool fold the Locar Agreement PELLAR is a lag agreement between
Proof TWARE To pressing "Fee", yourge or too hangly hoursel by the term of the
EDAR In yourge of the second agreement of the LOL Agreement? If yourge of the locar Bound Proof too hangly hoursel by the term of the
EDAR In yourge of the terms of the prescrift of LOL Agreement? If your sector hangle hourseling to the term of the EDAR In your agreement? If your sector hangle hourseling the term of the
EDAR In your agreement the terms of the prescrift of Locar Agreement? If your sector hangle hourseling the term of the DOTATE in the Proof too head hourseling the terms of the prescrift of Locar Agreement? If your sector hangle hourseling the terms of the prescrift of Locar Agreement? If your sector hangle hourseling the terms of the prescrift agreement? If your sector hangle hourseling the terms of the prescrift agreement? If your sector hangle hourseling the terms of the prescrift agreement? If your sector hangle hourseling the terms of the prescrift agreement? If your sector hangle hourseling the terms of the prescrift agreement? If your sector hangle hourseling the terms of the prescrift agreement? If your sector hangle hourseling the terms of the prescrift agreement? If your sector hangle hourseling the terms of the prescrift agreement? If your sector hangle hourseling the terms of the prescrift agreement? If your sector hangle hourseling the terms of the prescrift agreement? If your sector hangle hourseling the terms of the prescrift agreement agreement? If your sector hangle hourseling the terms of the prescrift agreement? If your sector hangle hourseling the prescrift agreement agreement agreement? If your sector hangle hourseling the prescrift agreement agreement? If your sector hangle hourseling the prescrift agreement agreement? If your sector hangle hourse

8 Select Local Connection, and then click Next.

The installation will continue.

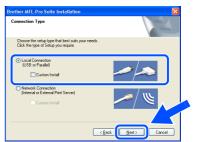

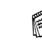

If you want to install the PS driver, select **Custom Install** and then follow the onscreen instructions. When the **Select Components** screen appears, check **PS Printer Driver**, and then continue following the on-screen instructions.

Windows<sup>®</sup> 98/98SE/Me Users  $\rightarrow$  Go to page 16 Windows<sup>®</sup> 2000 Professional Users  $\rightarrow$  Go to page 17 Windows<sup>®</sup> XP Users  $\rightarrow$  Go to page 20

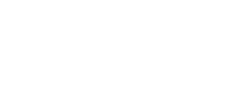

#### For USB Interface Cable Users (For Windows<sup>®</sup> 98/98SE/Me/2000 Professional/XP)

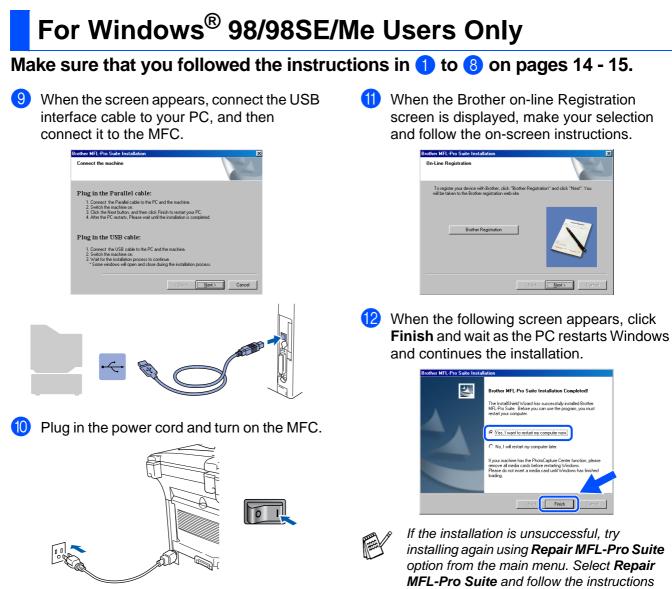

It will take a few seconds for the installation screens to appear.

The installation of the Brother drivers will automatically start. The installation screens appear one after another, please wait for a while. The MFL-Pro Suite, PC-FAX, Printer driver and Scanner driver have been installed and the installation is now complete.

on the screen.

Administrators For

## For Windows<sup>®</sup> 2000 Professional Users Only

#### Make sure that you followed the instructions in (1) to (8) on pages 14 - 15.

9 When this screen appears, connect the USB interface cable to your PC, and then connect it to the MFC.

Plug in the power cord and turn on the MFC.

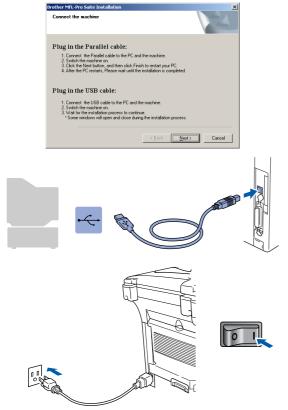

It will take a few seconds for the installation screen to appear.

The installation of the Brother drivers will automatically start. Follow the instructions on the screen.

10 When the Brother on-line Registration screen is displayed, make your selection and follow the on-screen instructions.

Windows®

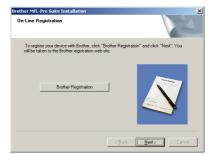

1 When the following screen appears, click Finish and wait as the PC restarts Windows and continues the installation.

| Brother MFL-Pro Suite Instal | lation                                                                                                    |
|------------------------------|----------------------------------------------------------------------------------------------------|
|                              | Brother MFL-Pro Suite Installation Completed!<br>The InstalShield Wised has successfully instaled Brother<br>MFL-Pro Suite. Before you can use the program, you must<br>restary you computer.<br>(* <u>Yes</u> _Iwant to restart my computer now)<br>C No, I will restart my computer late. |
|                              | If your machine has the PhotoCapture Center function, please<br>remove all media cards before restarting Windows.<br>Please do not insert a media card until Windows has finished<br>loading.                                                                                               |
|                              | < Back Finish Cancel                                                                                                    |

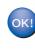

A Basic Universal printer driver was installed with the MFL-Pro Suite which is certified for use with Windows<sup>®</sup> operating systems.

Brother also offers a full featured printer driver (Native driver) that includes more features than the Basic Universal driver. However, this driver does not include a Windows<sup>®</sup> certificate. To install the Brother Native driver proceed to step (2).

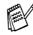

For details on what features are available see chapter 2 of the Software User's Guide.

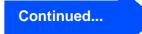

Have Disk...

<u>O</u>per

• <u>Open</u>

OK

▪ <u>B</u>rowse...

#### **For USB Interface Cable Users** (For Windows<sup>®</sup> 98/98SE/Me/2000 Professional/XP)

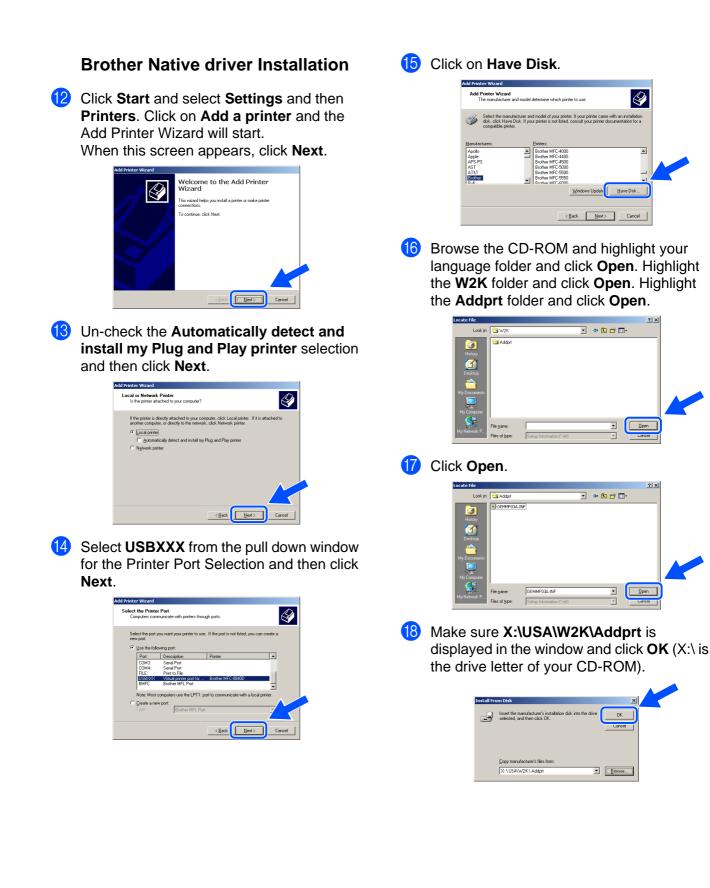

## Windows®

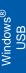

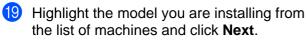

| ld Prin          | inter Wizard                                                                                                    |                                          |
|------------------|----------------------------------------------------------------------------------------------------|------------------------------------------|
|                  | d Printer Wizard<br>The manufacturer and model determine which printer to use.                                                                                                    | Ì                                        |
| Ý                | Select the manufacturer and model of your printer. If your printer came w<br>disk, click Have Disk. If your printer is not listed, consult your printer doc<br>compatible printer. | ith an installation<br>sumentation for a |
| Brothe<br>Brothe | ver DCP-9025D Printer<br>ver DCP-9025D USB Printer<br>ver MFC-8440 Printer                                                                                                    | <u> </u>                                 |
| Brothe           | er MFC-8440 USB Printer<br>en MFC-88400 USB Printer<br>er MFC-88400 USB Printer<br>Windows Update                                                                                  | ▼<br>Have                                |
|                  | <u> <u> </u> <u> </u> <u> </u> <u> </u> <u> </u> <u> </u> <u> </u> <u> </u> <u> </u> <u></u></u>                                                                                   | Cancel                                   |

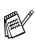

Make sure you select a USB printer.

20 The model you are installing will be listed in the window. Select **Yes** or **No** if you want this driver to be your default printer.

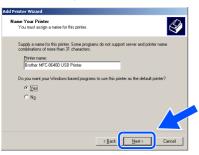

2) If this screen appears, select **Do not share** this printer and Next.

| d Printer Wizard                    |                                                                                                 |
|-------------------------------------|-------------------------------------------------------------------------------------------------|
| Printer Sharing<br>You can share    | his printer with other network users.                                                           |
| Indicate whethe<br>printer, you mus | r you want this printer to be available to other users. If you share this provide a share name. |
| Dg not share                        | this printer                                                                                    |
| C Share as:                         |                                                                                                 |
|                                     |                                                                                                 |
|                                     |                                                                                                 |
|                                     |                                                                                                 |
|                                     |                                                                                                 |
|                                     |                                                                                                 |
|                                     |                                                                                                 |
|                                     |                                                                                                 |
|                                     | < Back Next > Cancel                                                                            |
|                                     |                                                                                                 |

22 Select Yes and Next to print a test page.

| dd Printer Wizard                                       |                                          |          |
|---------------------------------------------------------|------------------------------------------|----------|
| Print Test Page<br>To confirm that the printer is insta | alled properly, you can print a test pag | . 🗳      |
| Do you want to print a test page                        | ?                                        |          |
| • Yes                                                   |                                          |          |
| C N₂                                                    |                                          |          |
|                                                         |                                          |          |
|                                                         |                                          |          |
|                                                         |                                          |          |
|                                                         |                                          |          |
|                                                         |                                          |          |
|                                                         |                                          |          |
|                                                         |                                          |          |
|                                                         | < Back Next                              | > Cancel |
|                                                         |                                          | / Lancei |

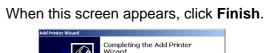

| Completing the Add Printer<br>Wizard                                                                                                    |
|----------------------------------------------------------------------------------------------------|
| You have successfully completed the Add Printer wizard.                                                                                            |
| You specified the following printer settings:                                                                                                    |
| Namo: Boshea MFC 63400 USB Printer<br>Shanda &: 400 Shanda<br>Port: USBNXX<br>Model: Boshea MFC 86400 USB Printer<br>Default: No<br>Tott page: Yes |
| To close this wizard, click Freish                                                                                                    |

24 If the Digital Signature Not Found dialog box appears, click Yes.

| Digital Signature Not Fou | nd                                                                                                    | × |
|---------------------------|----------------------------------------------------------------------------------------------------|---|
|                           | The Network digital ignatus affins that software has to<br>been leaded with Workson and that the software has to<br>been alreaded with was tended. The<br>the conservation of the software works correctly with<br>windows.<br>Printees<br>Topson work to correctly digitally signed<br>software to continue the<br>washed.<br>Do you work to continue the<br>washed.<br>Do you work to continue the<br>washed.<br>Do you work to continue the<br>washed.<br>Do you work to continue the<br>washed.<br>Do you work to continue the<br>Work of the software works on<br>More Mark to continue the<br>Work of the software works on<br>More Mark to<br>More Mark to<br>Mor |   |
|                           |                                                                                                    |   |

#### 25 If the test page printed, click OK.

| Brother MFC-8840D Printer on IDC5144A                                                                                                    |
|----------------------------------------------------------------------------------------------------|
| A test page is now being sent to the printer. Depending on the<br>speed of your printer, it may take a minute or two before the page<br>is printed.        |
| The test page briefly demonstrates the printer's ability to print<br>graphics and test, and it provides technical information about the<br>printer driver. |
| If the test page printed, click OK.<br>If the test page did not print, click Troubleshoot.                                                                 |
| Iroubleshoot                                                                                                    |

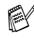

OK!

There will be two Brother printer drivers listed in the Printers selection. The driver with "Printer" after the model name (ex. Brother MFC-8640D Printer) is the Brother Native Driver.

The Brother Native Drivers have been installed and the installation is now complete.

0

For Administrators

#### For USB Interface Cable Users (For Windows<sup>®</sup> 98/98SE/Me/2000 Professional/XP)

## For Windows<sup>®</sup> XP Users Only

#### Make sure that you followed the instructions in (1) to (8) on pages 14 - 16.

 When this screen appears, connect the USB interface cable to your PC, and then connect it to the MFC.
 Plug in the power cord and turn on the MFC.

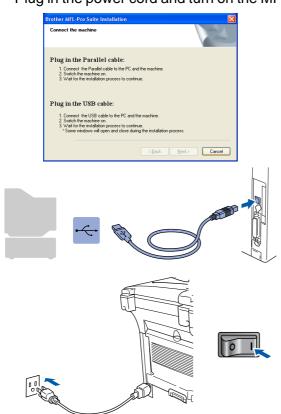

It will take a few seconds for the installation screen to appear.

The installation of the Brother drivers will automatically start. The screens appear one after another, please wait for a while. When the Brother on-line Registration screen is displayed, make your selection and follow the on-screen instructions.

| other MFL-Pro Suite Installation                                                                                     |                             |
|----------------------------------------------------------------------------------------------------|-----------------------------|
| On-Line Registration                                                                                                 |                             |
| To register your device with Brother, click "Brother Registra<br>will be taken to the Brother registration web-site. | tion" and click "Next". You |
| Brother Registration                                                                                                 | Ň                           |
|                                                                                                    |                             |

1 When the following screen appears, click **Finish** and wait as the PC restarts Windows and continues the installation.

| Brother MFL-Pro Suite Ins | tallation                                                                                                    |
|---------------------------|----------------------------------------------------------------------------------------------------|
|                           | Brother MFL-Pro Suite Installation Completed<br>The InstallSheld Wizard has successfully installed Brother<br>MFL/Pho Suite. Before you can use the program, you must<br>restart your computer. |
|                           | Yes, I want to restart my computer now:     No, I will restart my computer later.                                                                                                    |
|                           | If your machine has the PhotoCapture Center function, please<br>remove all media cards before restanting Windows.<br>Please do not inselt a media card until Windows has finished<br>loading.   |
|                           | < Back Finish Cancel                                                                                                    |

OK!

A Basic Universal printer driver was installed with the MFL-Pro Suite which is certified for use with Windows<sup>®</sup> operating systems.

Brother also offers a full featured printer driver (Native driver) that includes more features than the Basic Universal driver. However, this driver does not include a Windows<sup>®</sup> certificate. To install the Brother Native driver proceed to step <sup>1</sup>/<sub>2</sub>.

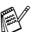

For details on what features are available see chapter 2 of the Software User's Guide.

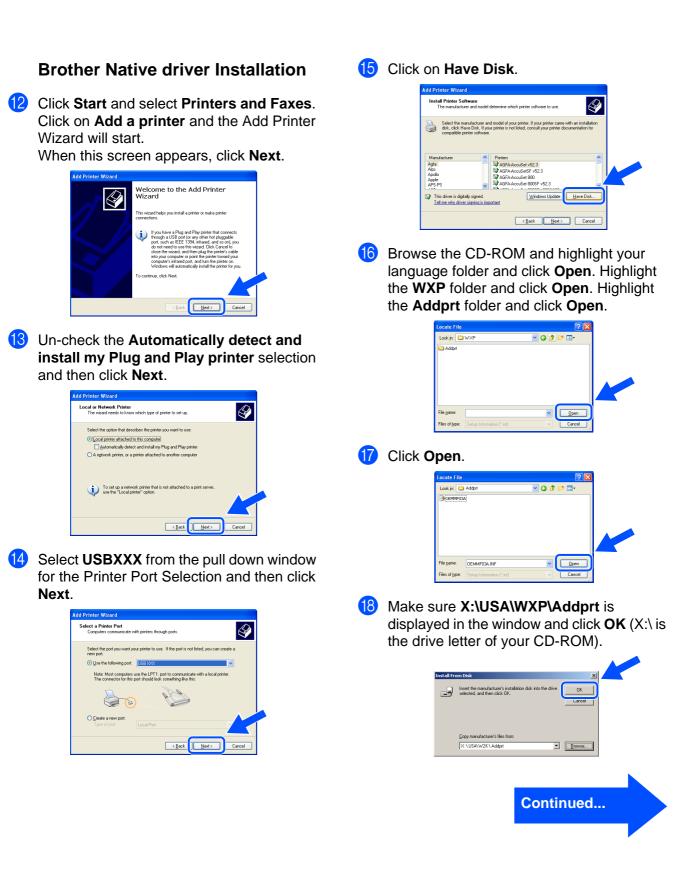

#### For USB Interface Cable Users (For Windows<sup>®</sup> 98/98SE/Me/2000 Professional/XP)

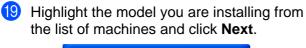

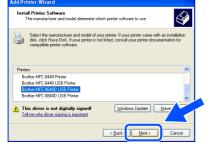

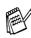

Make sure you select a USB printer.

20 The model you are installing will be listed in the window. Select **Yes** or **No** if you want this driver to be your default printer.

| Add Printer Wizard                                                                                                    |   |
|----------------------------------------------------------------------------------------------------|---|
| Name Your Printer<br>You must assign a name to this printer.                                                                                                    |   |
| Type a name for this pinter. Because some programs do not support pinter and server<br>name combinations of more than 31 characters, it is best to keep the name as short as<br>possible. |   |
| Erinter name:                                                                                                    |   |
| Brother MFC-8640D USB Printer                                                                                                    |   |
| Do you went to use this printer as the default printer?<br>O [See]<br>O No                                                                                                    | 1 |
| < Back Cancel                                                                                                    |   |

21 If this screen appears, select Do not share this printer and Next.

| Add Printer Wizard                                  |                                                                                                    |
|-----------------------------------------------------|----------------------------------------------------------------------------------------------------|
| Printer Sharing<br>You can share this               | printer with other network users.                                                                                               |
| If you want to share<br>suggested name or<br>users. | this printer, you must provide a share name. You can use the<br>type a new one. The share name will be visible to other network |
| Dg not share th                                     | s printer                                                                                                    |
| OShare name:                                        |                                                                                                    |
|                                                     |                                                                                                    |
|                                                     |                                                                                                    |
|                                                     |                                                                                                    |
|                                                     |                                                                                                    |
|                                                     |                                                                                                    |
|                                                     | <back next=""> Cancel</back>                                                                                                    |

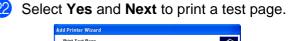

|     | est Page<br>confirm that the p | rinter is installed p | roperly, you can pr | int a test page. | Ì      |
|-----|--------------------------------|-----------------------|---------------------|------------------|--------|
| Doy | you want to print              | a test page?          |                     |                  |        |
| 0   | •Yes                           |                       |                     |                  |        |
| 0   | N <u>o</u>                     |                       |                     |                  |        |
|     |                                |                       |                     |                  |        |
|     |                                |                       |                     |                  |        |
|     |                                |                       |                     |                  |        |
|     |                                |                       |                     |                  |        |
|     |                                |                       |                     |                  |        |
|     |                                |                       |                     |                  |        |
|     |                                |                       |                     |                  |        |
|     |                                |                       | < Back              | Next>            | Cancel |

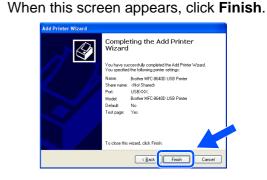

24 When the Windows Logo testing screen appears, click **Continue Anyway**.

| Hardwa | ire Installation                                                                                                    |
|--------|----------------------------------------------------------------------------------------------------|
| ♪      | The software you are installing for this hardware:<br>Printers                                                                                                    |
|        | has not passed Windows Logo testing to verify its compatibility<br>with Windows XP. [Latine who is today a introduct.]<br>Continuing your installation of this todaware may simple<br>or destabilities the correct operation of your system<br>recommends that you stop this installation new and<br>passed Windows Logo testing. |
|        |                                                                                                    |

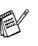

23

There will be two Brother printer drivers listed in the "Printers" selection. The driver with Printer after the model name (ex. Brother MFC-8640D Printer) is the Brother Native Driver.

The Brother Native Drivers have been installed and the installation is now complete.

#### For Parallel Interface Cable Users (For Windows<sup>®</sup> 98/98SE/Me/2000 Professional/XP)

# Make sure that you have completed the instructions from Step 1 "Setting Up the Machine" on pages 4 - 11.

1 Switch off and unplug the MFC from the AC outlet and disconnect it from your computer, if you have already connected an interface cable.

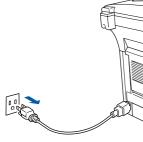

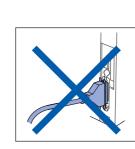

- 2 Turn on your computer. (For Windows<sup>®</sup> 2000 Professional/XP, you must be logged on as the administrator.)
- 3 Insert the supplied CD-ROM into your CD-ROM drive. If the model name screen appears, select your machine. If the language screen appears, select your language.

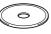

4 The CD-ROM main menu will appear. Click Install MFL-Pro Suite.

| brother<br>Top Menu                                                                                                    | +∭ Exit<br>∽ Back        |
|----------------------------------------------------------------------------------------------------|--------------------------|
| Top Menu                                                                                                    | Brother Solutions Center |
| Install MFL-Pro Suite<br>Install MFL-Pro Suite the<br>mainfunction dower, ScaraGoffe<br>Paperford and OmmafageeOCR<br>are automatically installed. |                          |

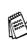

If this window does not appear, use Windows<sup>®</sup> Explore to run the **setup.exe** program from the root directory of the Brother CD-ROM.

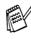

If you see the following screen, click **OK** to install the Windows<sup>®</sup> updates. After the updates are installed your PC may restart. Note: If it does the installation will automatically continue.

| ST32 | <u>×</u>                                                                                                    |
|------|----------------------------------------------------------------------------------------------------|
| 1    | Some Windows updates need to be installed before the MFL-Pro Subte installation.<br>To install the updates cids OK.<br>If groupted, cids OK to complete installation.<br>Note: The PC may restart. If it does the installation<br>Note: The PC may restart. If it does the installation |

If the installation does not continue automatically, please open the installer menu again by double-clicking the **setup.exe** program from the root directory of the Brother CD-ROM, and continue from Step **4**.

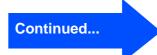

#### For Parallel Interface Cable Users (For Windows<sup>®</sup> 98/98SE/Me/2000 Professional/XP)

5 After reading and accepting the ScanSoft<sup>®</sup> PaperPort<sup>®</sup> 9.0SE License Agreement, click **Yes**.

| cense Agreement                                                                                                    |          |
|----------------------------------------------------------------------------------------------------|----------|
| Please read the following license agreement carefully.                                                                                                    |          |
| Press the PAGE DOWN key to see the rest of the agreement.                                                                                                    |          |
| ScanSolt                                                                                                    | <u> </u> |
| End-User License Agreement                                                                                                    | -        |
| THE SOFTWARE AND MATERIALS FROMDED WITH THIS ADREEMENT ARE<br>LICENSED, NOT SOLD, AND AVAUABLE FOR JUSS OUT, WORDET HIE TEMPS OF<br>THIS LICENSE ADREEMENT, PLEASE READ THIS ADREEMENT CARFULLY, SY<br>DOWNLOADING, INSTALLING, COPINIO, OR OTHERWARE SUNSI THE<br>SOFTWARE, YOU ADREE TO BE BOUND BY THE TERMS AND CONDITIONS OF<br>THIS ADREEMENT AND ECCENSE ADRIVTO THIS ADREEMENT. IF YOU DO | ~        |
| Do you accept all the terms of the preceding License Agreement? If you select No, the<br>will close. To install "PaperPort", you must accept this agreement.                                                                                                    |          |
| Yes                                                                                                    | 10       |

6 The installation of PaperPort<sup>®</sup> 9.0SE will automatically start and is followed by the installation of MFL-Pro Suite.

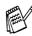

If an error message appears during the installation process, you can repair and reinstall the software. From the CD menu, select **Repair MFL-Pro Suite** and follow the instructions on the screen.

When the Brother MFL-Pro Suite Software License Agreement window appears, read the agreement, then click Yes if you agree to its terms.

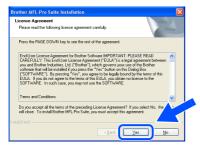

8 Select Local Connection, and then click Next.

The installation will continue.

| Connection Type                                                                        | 124                |
|----------------------------------------------------------------------------------------|--------------------|
| Choose the setup type that best suits your nee<br>Click the type of Setup you require. | ida.               |
| Local Connection<br>(USB or Parallel)     Custom Install                               |                    |
| Network Connection     (Internal or External Print Server)     Custom Install          | <i>∼</i> / ⊌       |
|                                                                                        | (Back Next) Cancel |

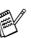

If you want to install the PS driver, select **Custom Install** and then follow the onscreen instructions. When the **Select Components** screen appears, check **PS Printer Driver**, and then continue following the on-screen instructions.

Windows<sup>®</sup> 98/98SE/Me Users  $\rightarrow$  Go to page 25 Windows<sup>®</sup> 2000 Professional Users  $\rightarrow$  Go to page 26 Windows<sup>®</sup> XP Users  $\rightarrow$  Go to page 30

Administrators

For

Installing the Driver & Software

## For Windows<sup>®</sup> 98/98SE/Me Users Only

Make sure that you followed the instructions in (1) to (8) on pages 23 - 24.

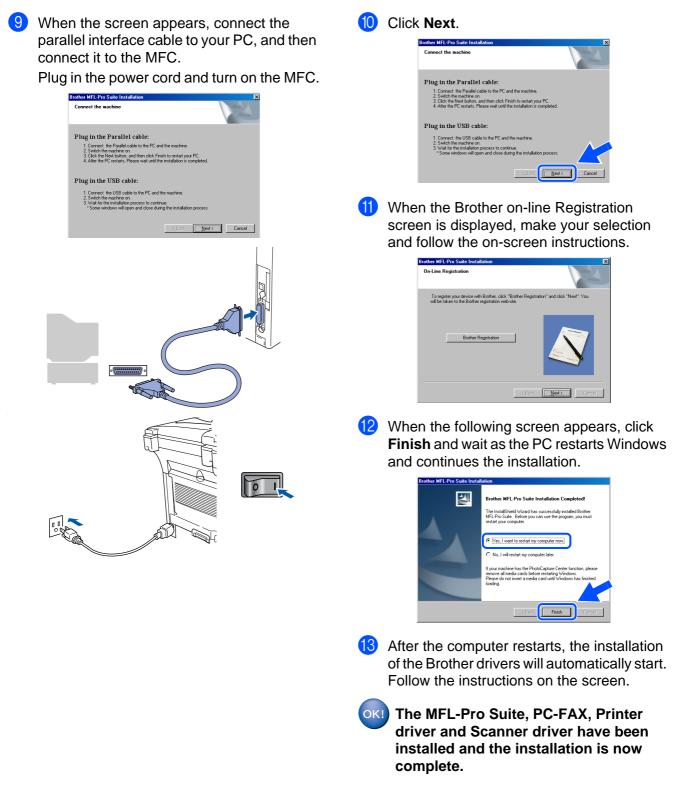

#### For Parallel Interface Cable Users (For Windows<sup>®</sup> 98/98SE/Me/2000 Professional/XP)

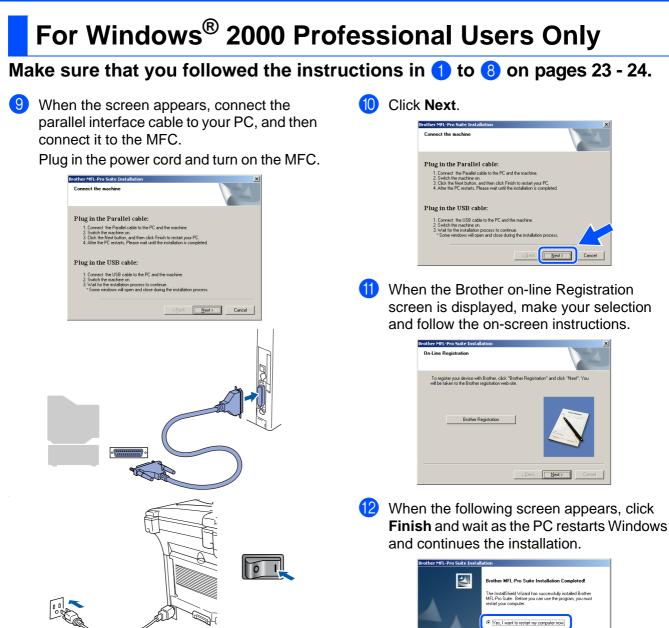

Finish

For Administrators

Installing the Driver & Software

 After the computer restarts, the installation of the Brother drivers will automatically start.
 Follow the instructions on the screen.

If the Digital Signature Not Found dialog boxes appear, click Yes to install the driver.

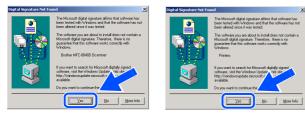

A Basic Universal printer driver was installed with the MFL-Pro Suite which is certified for use with Windows<sup>®</sup> operating systems.

> Brother also offers a full featured printer driver (Native driver) that includes more features than the Basic Universal driver. However, this driver does not include a Windows<sup>®</sup> certificate. To install the Brother Native driver proceed to step **(5)**.

For details on what features are available see chapter 2 of the Software User's Guide.

#### **Brother Native driver Installation**

(15) Click Start and select Settings and then Printers. Click on Add a printer and the Add Printer Wizard will start. When this screen appears, click Next.

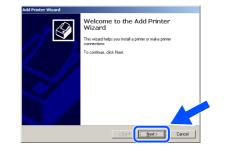

(6) Un-check the Automatically detect and install my Plug and Play printer selection and then click Next.

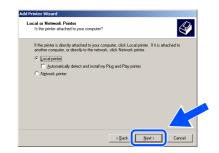

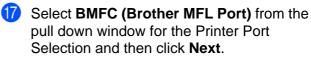

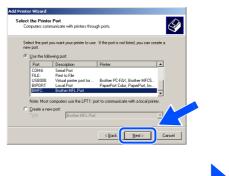

#### Continued...

For Parallel Interface Cable Users (For Windows<sup>®</sup> 98/98SE/Me/2000 Professional/XP)

# <complex-block>

Browse the CD-ROM and highlight your language folder and click Open. Highlight the W2K folder and click Open. Highlight the Addprt folder and click Open.

| Locate File                                                  |                |                           |   |        | ĺ           | ? × |
|--------------------------------------------------------------|----------------|---------------------------|---|--------|-------------|-----|
| Look jn:                                                     | 🔁 W2K          |                           | • | († 🖻 🖶 |             |     |
| History<br>History<br>Desktop<br>My Documents<br>My Computer | Addprt         |                           |   |        |             |     |
|                                                              | File pame:     |                           |   | •      | <u></u> per |     |
| My Network P                                                 | Files of type: | Setup Information (*.inf) |   | v      | Lano        | ei  |

20 Click Open.

**1**8

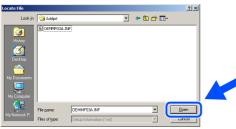

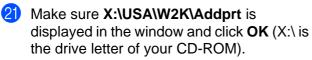

| Installer | à partir du disque                                                                                | ×        |  |
|-----------|---------------------------------------------------------------------------------------------------|----------|--|
| _         | Insérez le disque d'installation du l'abricant dans le<br>lecteur sélectionné, et cliquez sur OK. | OK       |  |
|           | Copier les fichiers du fabricant à partir de :                                                    |          |  |
|           | X:\CANFRE\W2K\Addpt                                                                               | Parcourr |  |

Highlight the model you are installing from the list of machines and click **Next**.

| Add Prin                   | nter Wizard                                                                                                    |
|----------------------------|----------------------------------------------------------------------------------------------------|
|                            | Printer Wizard<br>The manufacturer and model determine which printer to use.                                                                                                    |
| ý                          | Select the manufacturer and model of your printer. If your printer came with an installation<br>disk, click Have Disk. If your printer is not listed, consult your printer documentation for a<br>compatible printer.                                                                                                    |
| Brothe<br>Brothe<br>Brothe | EDCP 9025D Printer<br>DCP 9025D Dist Printer<br>MCF C440105 Printer<br>MCF C440105 Printer<br>MCF C44 |
| 1                          | Windows Update Have F                                                                                                    |
|                            |                                                                                                    |

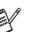

Make sure you **do not** select a USB printer.

23 The model you are installing will be listed in the window. Select Yes or No if you want this driver to be your default printer.

| l Printer Wizard                                                           |                                                              |
|----------------------------------------------------------------------------|--------------------------------------------------------------|
| Name Your Printer<br>You must assign a name for this print                 | nter.                                                        |
| Supply a name for this printer. Some<br>combinations of more than 31 chara | e programs do not support server and printer name<br>acters. |
| Printer name:                                                              |                                                              |
| Brother MFC-8640D Printer                                                  |                                                              |
| C 1777                                                                     |                                                              |
| € Yes<br>C Ng                                                              |                                                              |
| 1                                                                          |                                                              |

If this screen appears, select Do not share this printer and Next.

| Printer Sharing<br>You can share | this printer with other | network users.         |                       | I          |
|----------------------------------|-------------------------|------------------------|-----------------------|------------|
| Indicate whethe                  | er you want this printe | s to be available to o | other users. If you s | hare this  |
|                                  | t provide a share nar   | ne.                    |                       |            |
| Do not share                     | e this printer          |                        |                       |            |
| C Share as:                      |                         |                        |                       |            |
|                                  |                         |                        |                       |            |
|                                  |                         |                        |                       |            |
|                                  |                         |                        |                       |            |
|                                  |                         |                        |                       |            |
|                                  |                         |                        |                       |            |
|                                  |                         |                        |                       |            |
|                                  |                         |                        |                       |            |
|                                  |                         |                        |                       | - <u> </u> |
|                                  |                         |                        | -                     |            |
|                                  |                         | < Back                 | Next>                 | Cancel     |

## Windows®

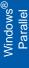

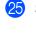

Select Yes and Next to print a test page.

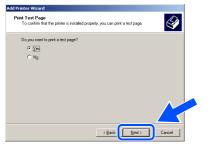

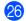

When this screen appears, click Finish.

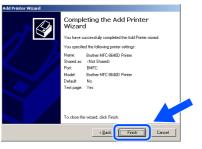

27 If the Digital Signature Not Found dialog box appears, click **Yes**.

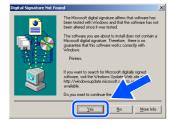

28 If the test page printed, click OK.

| Brother MFC-8840D Printer on IDC5144A                                                                                                    |                                                                                                    |
|----------------------------------------------------------------------------------------------------|----------------------------------------------------------------------------------------------------|
| A test page is now being sent to the printer. Depending on the<br>speed of your printer, it may take a minute or two before the page<br>is printed.        |                                                                                                    |
| The test page briefly demonstrates the printer's ability to print<br>graphics and test, and it provides technical information about the<br>printer driver. |                                                                                                    |
| If the test page printed, click DK.                                                                                                    | ~                                                                                                    |
| If the test page did not print, click Troubleshoot.                                                                                                    |                                                                                                    |
| Iroubleshoot                                                                                                    |                                                                                                    |
|                                                                                                    | Add page is now being sent to the printer. Depending on the<br>printer and the sent to the printer. Depending the<br>is printed. They field a similar or two belies the segne<br>The set page particular disconstructs the point with the print<br>graphics and test, and it provides technical information about the<br>market diver.<br>If the test page relined, cicki DL.<br>If the test page did not print, cick. Traditioneous |

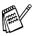

There will be two Brother printer drivers listed in the Printers selection. The driver with "Printer" after the model name (ex. Brother MFC-8640D Printer) is the Brother Native Driver.

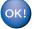

The Brother Native Drivers have been installed and the installation is now complete.

For Administrators

#### For Parallel Interface Cable Users (For Windows<sup>®</sup> 98/98SE/Me/2000 Professional/XP)

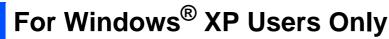

#### Make sure that you followed the instructions in (1) to (8) on pages 23 - 24.

9 When the screen appears, connect the parallel interface cable to your PC, and then connect it to the MFC.

Plug in the power cord and turn on the MFC.

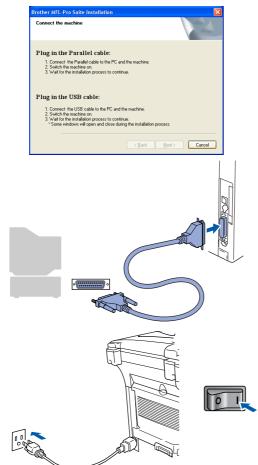

The installation of the Brother drivers will automatically start. The screens appear one after another, please wait for a while. 10 When the Brother on-line Registration screen is displayed, make your selection and follow the on-screen instructions.

| On-Line Registration                                                              |                                     |                                |
|-----------------------------------------------------------------------------------|-------------------------------------|--------------------------------|
| To register your device with Brother,<br>will be taken to the Brother registratio | click "Brother Regis<br>n web-site. | tration" and click "Next". You |
| Brother Registration                                                              | n                                   | Ň                              |
|                                                                                   | < Back                              | Next > Cancel                  |

1) When the following screen appears, click **Finish** and wait as the PC restarts Windows and continues the installation.

| rother MFL-Pro Suite Ins | tallation                                                                                                    |
|--------------------------|----------------------------------------------------------------------------------------------------|
|                          | Brother MFL-Pro Suite Installation Completed<br>The InstalShield Waard has successfully installed Brother<br>MFL-Pro Suite. Bedres you can use the program, you must<br>restart your computer. |
|                          | ⊙ <sup>™</sup> Yes, I want to restart my computer now                                                                                                    |
|                          | No, I will restart my computer later. If your machine has the PhotoCapture Center function, please                                                                                             |
|                          | n you matuma isa ne maccapute cene na cont, pese<br>marve al media cardo before testating Windows has finished<br>loading.                                                                     |
|                          |                                                                                                    |

ок! i

A Basic Universal printer driver was installed with the MFL-Pro Suite which is certified for use with Windows<sup>®</sup> operating systems.

Brother also offers a full featured printer driver (Native driver) that includes more features than the Basic Universal driver. However, this driver does not include a Windows<sup>®</sup> certificate. To install the Brother Native driver proceed to step <sup>1</sup>/<sub>2</sub>.

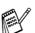

For details on what features are available see chapter 2 of the Software User's Guide.

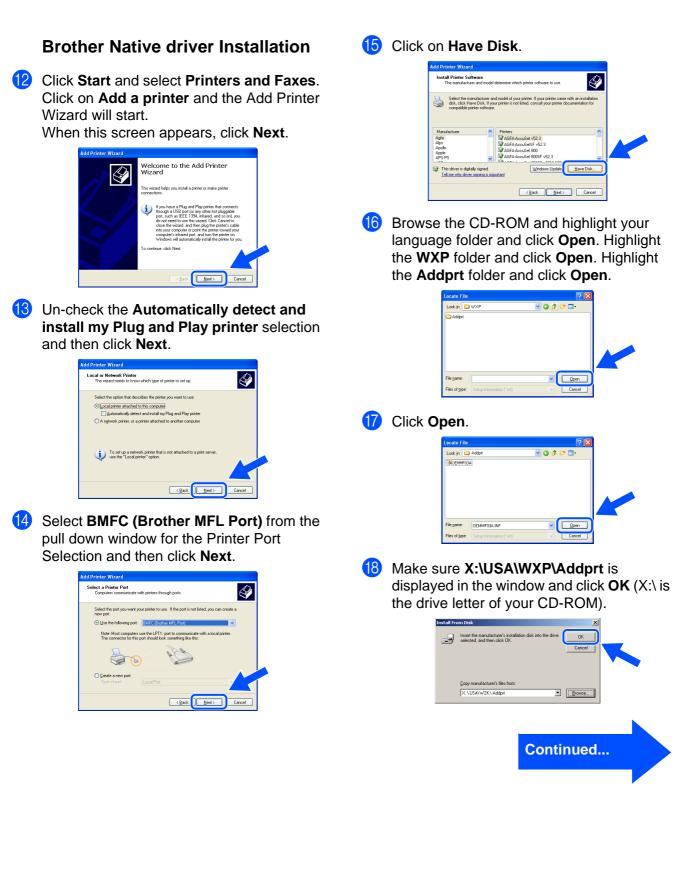

# For Parallel Interface Cable Users (For Windows<sup>®</sup> 98/98SE/Me/2000 Professional/XP)

19 Highlight the model you are installing from the list of machines and click Next.

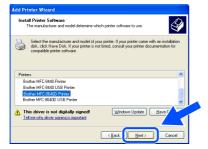

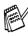

Make sure you do not select a USB printer.

20 The model you are installing will be listed in the window. Select Yes or No if you want this driver to be your default printer.

| Add Printer Wizard                                                                                                    |
|----------------------------------------------------------------------------------------------------|
| Name Your Printer<br>You must assign a name to this printer.                                                                                                    |
| Type a name for this printer. Because some programs do not support printer and server<br>name combinations of more than 31 characters, it is best to keep the name as short as<br>possible. |
| Printer name:                                                                                                    |
| Brother MFC-8640D Printer                                                                                                    |
| Do you want to use this printer as the default printer?                                                                                                    |
|                                                                                                    |
| O Ng                                                                                                    |
|                                                                                                    |
|                                                                                                    |

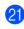

21 If this screen appears, select **Do not share** this printer and Next.

| rinter Sharing<br>You can share th             | s printer with other network users.                                                                                                   |
|------------------------------------------------|----------------------------------------------------------------------------------------------------|
| If you want to sha<br>suggested name<br>users. | re this printer, you must provide a share name. You can use the<br>it type a new one. The share name will be visible to other network |
| Dg not share t                                 | his printed                                                                                                    |
| O Share name:                                  |                                                                                                    |
|                                                |                                                                                                    |
|                                                |                                                                                                    |
|                                                |                                                                                                    |
|                                                |                                                                                                    |
|                                                | < Back Next > Cancel                                                                                                    |

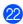

Select Yes and Next to print a test page.

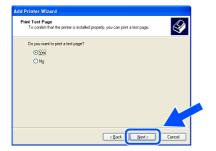

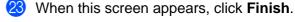

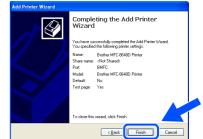

24 When the Windows Logo testing screen appears, click Continue Anyway.

|   | re motanation                                                                                                    |
|---|----------------------------------------------------------------------------------------------------|
| 1 | The coltware you are installing for this hardware:<br>Printers                                                                                                    |
|   | has not passed Windows Logo testing to welly it compatibility<br>with Virkows XP. [[dim as white isotron imposted]<br>Continuing your initialization of this software may impair<br>or detablishize the correct operation of your system<br>white immediately on the future. Microsoft strongly<br>recommends that you stop this installation new and<br>contact the hadrone vendor for activate the Auto<br>passed Windows Logo testing. |
|   | Continue Anyway STOP Installation                                                                                                    |

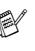

There will be two Brother printer drivers listed in the Printers selection. The driver with "Printer" after the model name (ex. Brother MFC-8640D Printer) is the Brother Native Driver.

OK! The Brother Native Drivers have been installed and the installation is now complete.

For Administrators

# Make sure that you followed the instructions from Step 1 "Setting Up the Machine" on pages 4 - 11.

- Turn on your computer. You must be logged on as the Administrator.
- 2 Connect the parallel interface cable to your computer, and then connect it to the MFC.

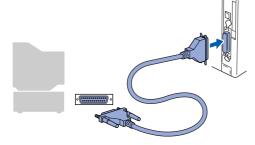

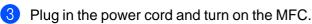

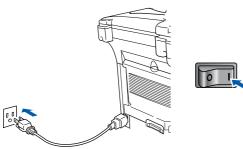

Insert the supplied CD-ROM into your CD-ROM drive. If the model name screen appears, select your machine. If the language screen appears, select your language.

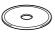

5 The CD-ROM main menu will appear. Click Install MFL-Pro Suite.

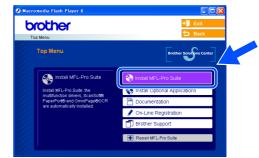

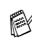

If this window does not appear, use Windows<sup>®</sup> Explorer to run the **setup.exe** program from the root directory of the Brother CD-ROM.

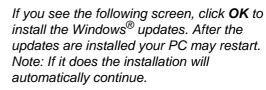

| INST32 | ×                                                                                                    |
|--------|----------------------------------------------------------------------------------------------------|
| 1      | Some Windows updates need to be installed before the MFL-Pro Suite installation.<br>To install the updates (dk 0K.<br>If prompted, dk 0K to complete installation.<br>Note: The PC may restart: IF is does the installed.<br>True automatically. |
|        |                                                                                                    |

If the installation does not continue automatically, please open the installer menu again by double-clicking the **setup.exe** program on the Brother CD-ROM, and continue from Step 5.

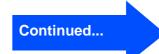

Installing the Driver & Software

Vindow

Setting Up the Machine

## K For Windows NT<sup>®</sup> Workstation Version 4.0 Users

6 After reading and accepting the ScanSoft<sup>®</sup> PaperPort<sup>®</sup> 9.0SE License Agreement, click **Yes**.

| cense Agreement                                                                                                    |   |
|----------------------------------------------------------------------------------------------------|---|
| Please read the following license agreement carefully.                                                                                                    |   |
| Press the PAGE DOWN key to see the rest of the agreement.                                                                                                    |   |
| ScanSolt                                                                                                    | ^ |
| End-User License Agreement                                                                                                    | - |
| THE SOFTWARE AND MATERIALS PROVIDED WITH THIS ARREEMENT ARE<br>LICENSED. NOT SOLUD, AND WAILARD FOR USE ONLY UNDER THE TERMS OF<br>THIS LICENSE ARREEMENT. PLEASE READ THIS ARREEMENT CARREFULLY. BY<br>DOWNLOADING, NOTALLING, CO'NTERNING, OF DITERTING USING THE<br>SOFTWARE, YOU ARREE TO BE BOUND BY THE TERMS AND CONDITIONS OF<br>THIS ARREEMENT. AND SOCIED AND TY OT THIS ARREEMENT. IF YOU DO | ~ |
| Do you accept all the terms of the preceding License Agreement? If you select No, the<br>will close. To install "PaperPort", you must accept this agreement.                                                                                                    | 5 |
| Yes No                                                                                                    |   |

The installation of PaperPort<sup>®</sup> 9.0SE will automatically start and is followed by the installation of MFL-Pro Suite.

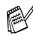

If an error message appears during the installation process, you can repair and reinstall the software. From the CD menu, select **Repair MFL-Pro Suite** and follow the instructions on the screen.

8 When the Brother MFL-Pro Suite Software License Agreement window appears, read the agreement, then click **Yes** if you agree to its terms.

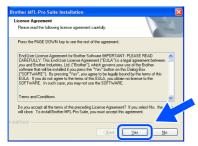

9 Select Local Connection, and then click Next.

The installation will continue.

| Brother MFL-Pro Suite Installation                                                     |                    |
|----------------------------------------------------------------------------------------|--------------------|
| Connection Type                                                                        |                    |
| Choose the setup type that best suits your ner<br>Click the type of Setup you require. | ada.               |
| Local Connection<br>(USB or Parallel)     Custom Install                               |                    |
| Network Connection     (Internal or External Print Server)     Custom Install          | <i>►</i> /₩        |
|                                                                                        | (Back Next) Cancel |

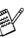

If you want to install the PS driver, select **Custom Install** and then follow the onscreen instructions. When the **Select Components** screen appears, check **PS Printer Driver**, and then continue following the on-screen instructions.

10 When the Brother on-line Registration screen is displayed, make your selection and follow the on-screen instructions.

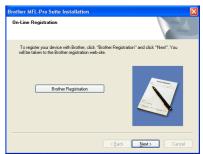

 When the following screen appears, click Finish and wait as the PC restarts Windows and continues the installation.

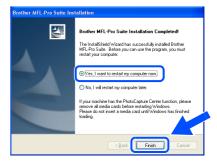

The MFL-Pro Suite, PC-FAX, Printer driver and Scanner driver have been installed and the installation is now complete.

#### **For Network Interface Cable Users** (For Windows<sup>®</sup> 98/98SE/Me/NT/2000 Professional/XP) Make sure that you have completed the instructions from Step 1 "Setting Up the Machine" on pages 4 - 11. Before installation, if you are using Personal 5 Insert the supplied CD-ROM into your Firewall software, disable it. Once you are CD-ROM drive. If the model name screen sure that you can print, re-start your appears, select the MFC. If the language Personal Firewall software. screen appears, select your language. Make sure that the NC-9100h (Network Print/Fax Server) is installed into the MFC The CD-ROM main menu will appear. (See "Optional accessories" in Chapter 13 Click Install MFL-Pro Suite. of the User's Guide.) Connect the network cable to the machine, brother and then connect it to a free port on your hub.

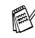

Plug in the power cord and turn on the MFC.

(For Windows<sup>®</sup> 2000 Professional/XP/ Windows NT<sup>®</sup> 4.0, you must be logged on

Turn on your computer.

as the administrator.)

If this window does not appear, use Windows<sup>®</sup> Explorer to run the **setup.exe** program from the root directory of the Brother CD-ROM.

If you see the following screen, click **OK** to install the Windows<sup>®</sup> updates. After the updates are installed your PC may restart. Then the installation will automatically continue.

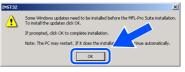

If the installation does not continue automatically, please open the main menu again by ejecting then reinserting the CD-ROM disc or double-click the **setup.exe** program from the root directory, and continue from Step <sup>6</sup> to install the MFL-Pro Suite.

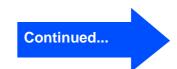

Windows NT<sup>®</sup> 4.0

nstalling the Driver & Software

#### For Network Interface Cable Users (For Windows<sup>®</sup> 98/98SE/Me/2000 Professional/XP)

After reading and accepting the ScanSoft<sup>®</sup> PaperPort<sup>®</sup> 9.0SE License Agreement, click Yes.

| cense Agreement                                                                                                    |                                                                                           |                                                                            |    |
|----------------------------------------------------------------------------------------------------|-------------------------------------------------------------------------------------------|----------------------------------------------------------------------------|----|
| Please read the following license agr                                                                                                    | eement carefully.                                                                         |                                                                            |    |
| Press the PAGE DOWN key to see t                                                                                                    | he rest of the agreement.                                                                 |                                                                            |    |
| ScanSolt                                                                                                    |                                                                                           |                                                                            | ^  |
| End-User License Agreement                                                                                                    |                                                                                           |                                                                            |    |
| THE SOFTWARE AND MATERIAL<br>LICENSED, NOT SOLD, AND AVAI<br>THIS LICENSE AGREEMENT. PLE<br>DOWNLOADING, INSTALLING, CC<br>SOFTWARE, YOU AGREE TO BE I<br>THIS AGREEMENT AND BECOME | LABLE FOR USE ONLY L<br>ASE READ THIS AGREED<br>PYING, OR OTHERWISE<br>BOUND BY THE TERMS | INDER THE TERMS OF<br>MENT CAREFULLY, BY<br>USING THE<br>AND CONDITIONS OF | ~  |
| ,<br>Do you accept all the terms of the pr<br>will close. To install "PaperPort", you                                                                                               |                                                                                           |                                                                            | -  |
|                                                                                                    | 0                                                                                         | Yee                                                                        | No |

- 8 The installation of PaperPort<sup>®</sup> 9.0SE will automatically start and is followed by the installation of MFL-Pro Suite.

If an error message appears during the installation process, you can repair and reinstall the software. From the CD menu, select **Repair MFL-Pro Suite** and follow the instructions on the screen.

When the Brother MFL-Pro Suite Software License Agreement window appears, read the agreement, then click **Yes** if you agree to its terms.

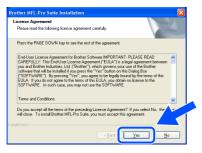

10 Select Network Connection, and then click Next.

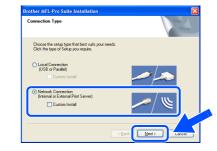

- If you want to install the PS driver, select Custom Install and then follow the onscreen instructions. When the Select Components screen appears, check PS Printer Driver, and then continue following the on-screen instructions.
- 1 The installation of the Brother drivers will automatically start. The installation screens appear one after another, please wait for a while.
- 12 If the MFC is configured for your network, select the MFC from the list, and then click **Next**.

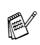

This window will not appear if there is only one machine connected on the network, it will be selected automatically.

If the MFC is not yet configured for use on your network, the **Configure IP Address** window will appear. Enter the IP address information appropriate to your network by following the on-screen instructions.

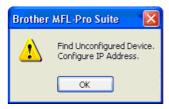

### Windows®

13 When the Brother on-line Registration screen is displayed, make your selection and follow the on-screen instructions.

| Brother MFL-Pro Suite Installation                                                                   | ×                                               |
|----------------------------------------------------------------------------------------------------|-------------------------------------------------|
| On-Line Registration                                                                                 |                                                 |
| To register your device with Brother, click "Br<br>will be taken to the Brother registration web-sit | other Registration" and click "Next". You<br>a. |
| Brother Registration                                                                                 |                                                 |
|                                                                                                    | < Back Next > Cancel                            |

When the following screen appears, click **Finish** and wait as the PC restarts Windows and continues the installation.

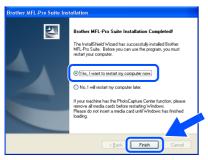

ОК!

The MFL-Pro Suite, Network Printer driver, Network Scanner driver have been installed and the installation is now complete.

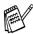

Network Scanning is not supported in Windows  $NT^{\mbox{\scriptsize R}}$  4.0.

Installing the Driver & Software Windows®

Network

## **For USB Interface Cable Users**

# For Mac OS<sup>®</sup> 8.6 to 9.2

Make sure that you have completed the instructions from Step 1 "Setting Up the Machine" on pages 4 - 11.

 Turn off and unplug the MFC from the AC outlet and disconnect it from your Macintosh<sup>®</sup> if you already connected an interface cable.

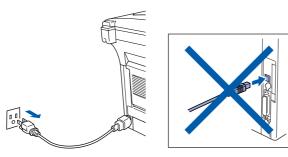

- 2 Turn on your Macintosh<sup>®</sup>.
- Insert the supplied CD-ROM into your CD-ROM drive.

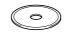

4 Double-click the Start Here OS 8.6-9.2 icon to install the printer and scanner drivers. If the language screen appears, select your language.

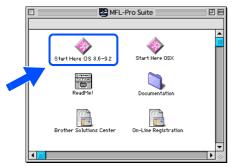

5 Click MFL-Pro Suite to install.

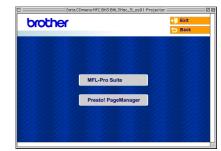

- 6 Follow the on-screen instructions, and restart your Macintosh<sup>®</sup>.
- Connect the USB interface cable to your Macintosh<sup>®</sup>, and then connect it to the MFC.

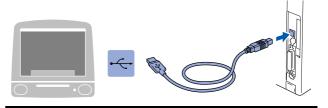

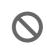

DO NOT connect the MFC to a USB port on a keyboard or a non powered USB hub.

8 Plug in the power cord and turn on the MFC.

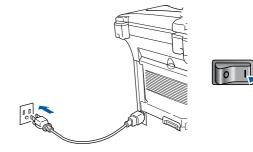

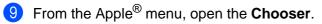

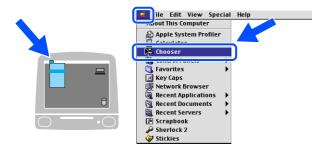

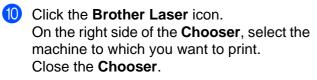

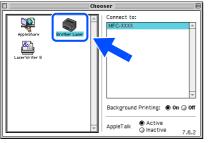

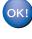

# The MFL-Pro Suite, Printer driver and Scanner driver have been installed.

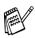

ControlCenter2.0 is not supported in Mac  $OS^{(\!R\!)}$  8.6 to 9.2.

1 To install Presto!<sup>®</sup> PageManager<sup>®</sup>, click the **Presto! PageManager** icon and follow the on-screen instructions.

| brother             | Comenu:MFC:BH3:BHL3Mac_5_os91 Proje | <b>→</b> ∭ Exit |
|---------------------|-------------------------------------|-----------------|
| - 2 <b>58</b> 74-25 | 20.20.20.20.20                      | <b>Back</b>     |
|                     |                                     |                 |
|                     |                                     |                 |
|                     | MFL-Pro Suite                       |                 |
|                     | Presto! PageManager                 |                 |
|                     | Tresto. Pagemanager                 |                 |
|                     |                                     |                 |
|                     |                                     |                 |

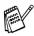

You can easily scan, share and organize photos and documents using  $Presto!^{\mathbb{R}}$  PageManager<sup>®</sup>.

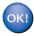

Presto!<sup>®</sup> PageManager<sup>®</sup> has been installed and the installation is now complete.

## **For USB Interface Cable Users**

# For Mac OS<sup>®</sup> X 10.1/10.2.1 or greater

Make sure that you have completed the instructions from Step 1 "Setting Up the Machine" on pages 4 - 11.

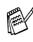

For Mac  $OS^{\&} X$  10.2.0 user, please upgrade to Mac  $OS^{\&} X$  10.2.1 or greater. (The latest information for Mac  $OS^{\&} X$ , please visit at: http://solutions.brother.com)

 Turn off and unplug the MFC from the AC outlet and disconnect it from your Macintosh<sup>®</sup> if you already connected an interface cable.

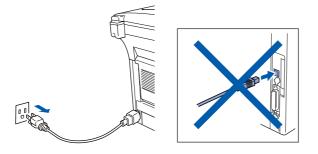

- Turn on your Macintosh<sup>®</sup>.
- Insert the supplied CD-ROM into your CD-ROM drive.

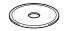

Double-click the Start Here OSX icon to install the printer driver, Scanner driver and Remote Setup program. If the language screen appears, select your language.

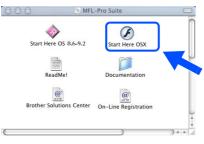

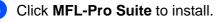

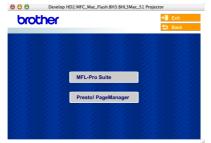

- 6 Follow the on-screen instructions, and restart your Macintosh<sup>®</sup>.
- 7 After the DeviceSelector window appears, connect the USB interface cable to your Macintosh<sup>®</sup> and then to the machine.

The **DeviceSelector** window will not appear if the USB interface cable has been connected before restarting your Macintosh<sup>®</sup> or if you are overwriting a previously installed version of the Brother Software. If you encounter this problem continue with the installation skipping step 10 and then see the Software User's Guide Chapter 7 for details on selecting what machine the ControlCenter2.0 will connect with.

| Brother Device                     | Selector        |
|------------------------------------|-----------------|
| Connection Type                    |                 |
| Choose the setup type that best su | its your needs. |
| USB                                |                 |
| O Network                          | <i>ا</i> الا    |
|                                    | Cancel OK       |

8 Connect the USB interface cable to your Macintosh<sup>®</sup>, and then connect it to the MFC.

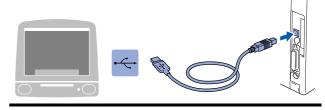

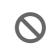

DO NOT connect the MFC to a USB port on a keyboard or a non powered USB hub.

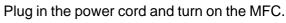

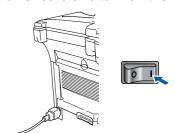

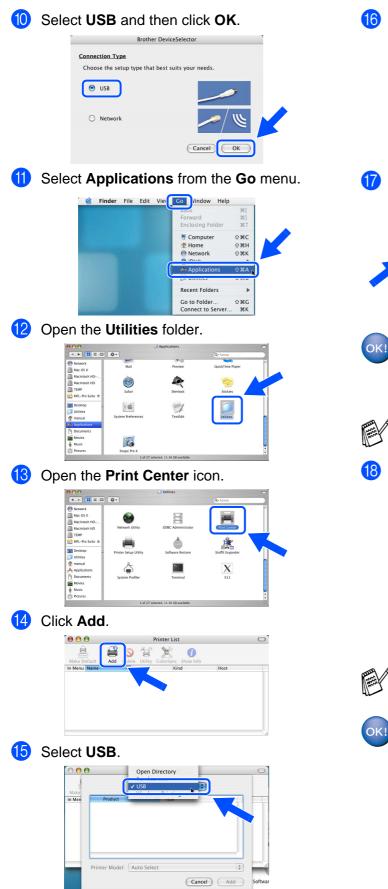

Select MFC-8640D, and then click Add. **1**6

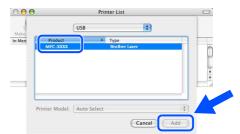

**(17)** Select Quit Printer Setup Utility from the Printer Setup Utility menu.

| r                                     | é | Printer Setup Utility                                | dit View     | Printers | Windo |
|---------------------------------------|---|------------------------------------------------------|--------------|----------|-------|
|                                       | e | About Printer Setup Util                             | ity          |          |       |
|                                       |   | Preferences                                          | ¥,           |          |       |
|                                       |   | Services                                             | •            |          |       |
|                                       |   | Hide Printer Setup Utilit<br>Hide Others<br>Show All | у жн<br>∖∵жн | X        |       |
| · · · · · · · · · · · · · · · · · · · | C | Quit Printer Setup Utilit                            | у жо         | )        |       |

The MFL-Pro Suite, Printer driver, Scanner driver and Remote Setup Program have been installed and the installation is now complete.

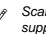

Scanning and ControlCenter2.0 is not supported in Mac OS<sup>®</sup> X 10.1.

18 To install Presto!<sup>®</sup> PageManager<sup>®</sup>, click the Presto! PageManager icon and follow the on-screen instructions.

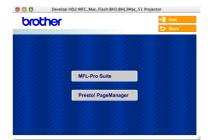

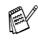

You can easily scan, share and organize photos and documents using Presto!® PageManager<sup>®</sup>.

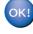

Presto!<sup>®</sup> PageManager<sup>®</sup> has been installed and the installation is now complete.

### **For Network Interface Cable Users**

# For Mac OS<sup>®</sup> 8.6 to 9.2

Make sure that you have completed the instructions from Step 1 "Setting Up the Machine" on pages 4 - 11.

- Make sure that the NC-9100h (Network Print/Fax Server) is installed into the MFC. (See "Optional accessories" in Chapter 13 of the User's Guide.)
- 2 Turn off and unplug the MFC from the AC outlet and disconnect it from your Macintosh<sup>®</sup> if you already connected an interface cable.

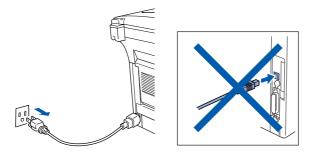

- Turn on your Macintosh<sup>®</sup>.
- Insert the supplied CD-ROM into your CD-ROM drive.

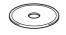

5 Double-click the **Start Here OS 8.6-9.2** icon to install the printer and scanner drivers. If the language screen appears, select your language.

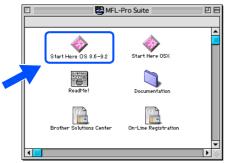

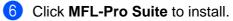

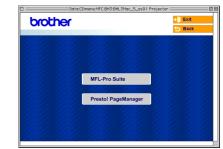

- Follow the on-screen instructions, and restart your Macintosh<sup>®</sup>.
- 8 Connect the network interface cable to the MFC, and then connect it to a free port on your hub.

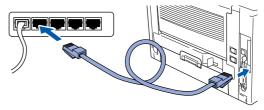

9 Plug in the power cord and turn on the MFC.

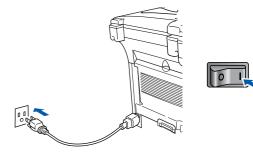

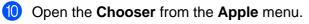

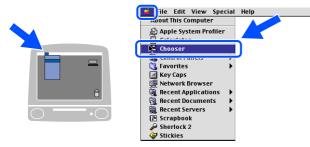

1 Click the Brother Laser (AT) icon, and then select BRN\_xxxxx\_P1. Close the Chooser.

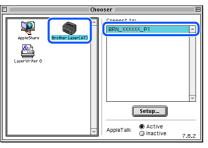

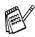

xxxxxx are the last six digits of the Ethernet address.

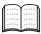

Network User's Guide Chapter 7 on the CD-ROM.

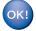

The setup is now complete.

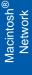

#### **For Network Interface Cable Users**

# For Mac OS<sup>®</sup> X 10.1/10.2.1 or greater

Make sure that you have completed the instructions from Step 1 "Setting Up the Machine" on pages 4 - 11.

- Make sure that the NC-9100h (Network Print/Fax Server) is installed into the MFC (See "Optional accessories" in Chapter 13 of the User's Guide.)
- 2 Turn off and unplug the MFC from the AC outlet and disconnect it from your Macintosh<sup>®</sup> if you already connected an interface cable.

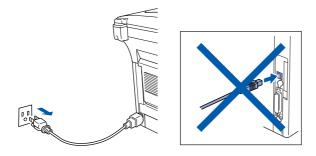

- 3
  - Turn on your Macintosh<sup>®</sup>.
  - Insert the supplied CD-ROM into your CD-ROM drive.

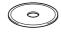

5 Double-click the **Start Here OSX** icon to install the printer driver and Remote Setup program. If the language screen appears, select your language.

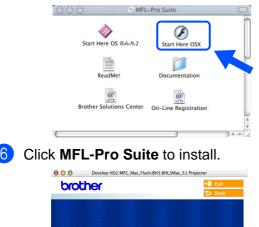

- 7 Follow the on-screen instructions, and restart your Macintosh<sup>®</sup>.
- 8 After the **DeviceSelector** window appears, connect the network interface cable to your Macintosh<sup>®</sup> and then to the machine.

The **DeviceSelector** window will not appear if you have also connected a USB interface cable to the machine before restarting your Macintosh<sup>®</sup> or if you are overwriting a previously installed version of the Brother Software. If you encounter this problem continue with skipping steps 11 through 13 and then see the Software User's Guide Chapter 7 for details on selecting what machine the ControlCenter2.0 will connect with.

| Brother Devic                     | eSelector           |
|-----------------------------------|---------------------|
| Connection Type                   |                     |
| Choose the setup type that best s | uits your needs.    |
| O USB                             |                     |
| Network                           | <i>»</i> / <i>«</i> |
|                                   | Cancel OK           |

9 Connect the network interface cable to the MFC, and then connect it to a free port on your hub.

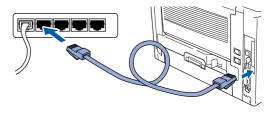

10 Plug in the power cord and turn on the MFC.

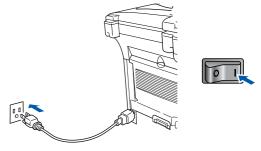

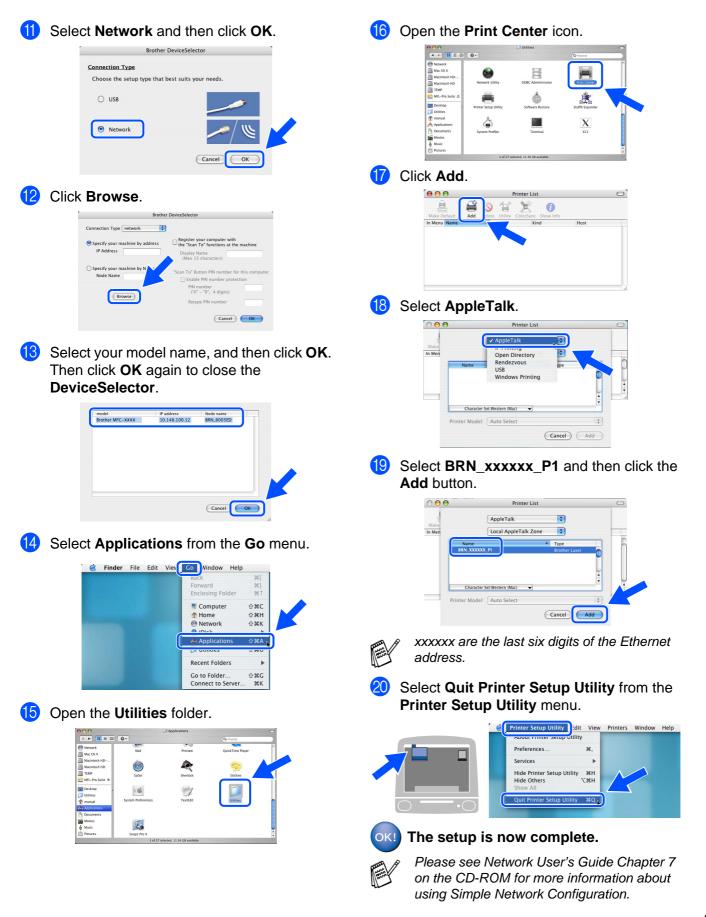

Macintosh<sup>®</sup> Network

For Administrators

# For Administrators

This section is for using the printer on a network. An administrator should set up the printer using the following steps.

# Network User's Guide Chapter Map (NC-9100h)

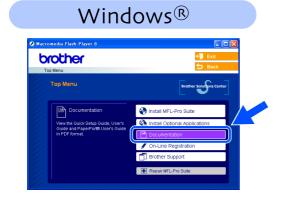

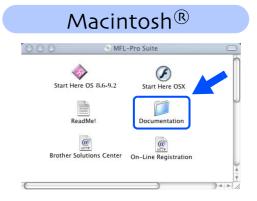

| -                            |                                                      | 1                                  | 1         |                                                     |
|------------------------------|------------------------------------------------------|------------------------------------|-----------|-----------------------------------------------------|
| Windows <sup>®</sup> 98/Me   | Peer-to-Peer                                         | TCP/IP                             | Chapter 3 | Peer-to-Peer Printing                               |
|                              |                                                      | NetBIOS                            | Chapter 4 | NetBIOS Peer-to-Peer Printing                       |
|                              | Brother Internet Print                               | TCP/IP                             | Chapter 5 | Configuring Internet Print for Windows <sup>®</sup> |
|                              | Netware                                              | IPX/SPX                            | Chapter 6 | Novell Netware Printing                             |
| Windows NT <sup>®</sup>      | Peer-to-Peer                                         | TCP/IP                             | Chapter 2 | TCP/IP Printing                                     |
|                              |                                                      | NetBIOS                            | Chapter 4 | NetBIOS Peer-to-Peer Printing                       |
|                              |                                                      | DLC/LLC                            | Chapter 8 | DLC Printing                                        |
|                              | Brother Internet Print<br>(NT <sup>®</sup> 4.0 only) | TCP/IP                             | Chapter 5 | Configuring Internet Print for Windows <sup>®</sup> |
|                              | Netware                                              | IPX/SPX                            | Chapter 6 | Novell Netware Printing                             |
| Windows <sup>®</sup> 2000/XP | Peer-to-Peer                                         | TCP/IP                             | Chapter 2 | TCP/IP Printing                                     |
|                              |                                                      | NetBIOS                            | Chapter 4 | NetBIOS Peer-to-Peer Printing                       |
|                              | (Windows <sup>®</sup> 2000 only)                     | DLC/LLC                            | Chapter 8 | DLC Printing                                        |
|                              | IPP<br>(Internet Printing Protocol)                  | TCP/IP                             | Chapter 2 | TCP/IP Printing                                     |
|                              | Brother Internet Print                               | TCP/IP                             | Chapter 5 | Configuring Internet Print for Windows <sup>®</sup> |
|                              | Netware                                              | IPX/SPX                            | Chapter 6 | Novell Netware Printing                             |
| UNIX/Linux                   |                                                      | TCP/IP                             | Chapter 1 | UNIX Printing                                       |
| Macintosh®                   |                                                      | AppleTalk                          | Chapter 7 | Apple talk (Ether Talk TCP/IP Printing)             |
|                              |                                                      | TCP/IP                             | Chapter 7 | Apple talk (Ether Talk TCP/IP Printing)             |
|                              |                                                      | Simple<br>Network<br>Configuration | Chapter 7 | Simple Network Configuration                        |
| OS2 Warp Server              |                                                      | TCP/IP                             | Chapter 2 | TCP/IP Printing                                     |
| LAN Server                   |                                                      | NetBIOS                            | Chapter 4 | NetBIOS Peer-to-Peer Printing                       |

## Installing the BRAdmin Professional Configuration Utility (Windows<sup>®</sup> only)

The BRAdmin Professional utility is designed to manage your Brother network connected devices such as network-ready Multifunction devices and/or network-ready printers in a Local Area Network (LAN) environment.

BRAdmin Professional can also be used to manage devices from other manufacturers whose products support SNMP (Simple Network Management Protocol).

For more information on BRAdmin Professional go to http://solutions.brother.com

 Insert the supplied CD-ROM into your CD-ROM drive. The opening screen will appear automatically. Follow the on-screen instructions.

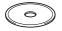

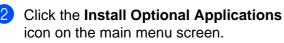

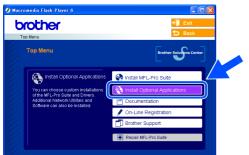

Click **BRAdmin Professional** and follow the on-screen instructions.

| Ø Macro | media Flash Player G                                                                                                    |                                                                                                    |  |
|---------|----------------------------------------------------------------------------------------------------|----------------------------------------------------------------------------------------------------|--|
|         |                                                                                                    | ns 🗲 Ba                                                                                                    |  |
|         | Install Optional Applications<br>For Administrators                                                                                            |                                                                                                    |  |
|         | This software allows system<br>administrators to view and control<br>the status of their networking<br>Brother and SNMP compliant<br>printers. | MFL-Pris Suite without PaperPende 5.05E<br>Printee Triver (Toto)<br>Eth/Annin Parles Stonil<br>Driver Deployment Witzerd<br>Network Print Software<br>Brother Indemet FAX Printing (BFP) Onliver<br>Adobede Accobate Readerd |  |

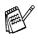

The default password for the print server is "access". You can use BRAdmin Professional or a web browser to change this password.

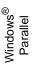

# Setting your IP Address, Subnet Mask and Gateway using BRAdmin Professional (Windows<sup>®</sup> Users Only)

Start BRAdmin Professional, and select **TCP/IP**.

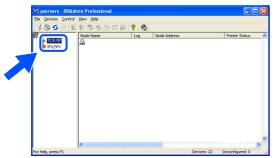

2 Select Search Active Devices from the Devices menu. BRAdmin will search for new devices

automatically.

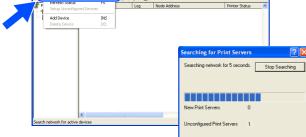

3 Double-click the new device.

| 🕼 pservers - Bl  | RAdmin Profession          | al  |              |                |              |           |          |         |       |
|------------------|----------------------------|-----|--------------|----------------|--------------|-----------|----------|---------|-------|
| Elle Devices Con | ntrol Yiew Help            |     |              |                |              |           |          |         |       |
|                  | 20006                      | 會國會 | 8 🐔          |                |              |           |          |         |       |
| Filters          | Node Name                  | Log | Node Address | Printer Status | Printer Type | Node Type | Location | Node Fi | Conta |
|                  | <u>0</u> 00:80:77:22:00:62 |     |              |                |              |           |          |         |       |
|                  |                            |     |              |                |              |           |          |         |       |

- 4 Enter the IP Address, Subnet Mask and Gateway, and then click the OK button.
  - Configure TCP/IP Address

     Enter the TCP/IP configuration for this Print Server.

     IP Address

     10:100:00:20:20

     Subnet Mask

     255:255:25

     Gateway

     10:100:20:254
- 5 The address information will be saved to the printer.

## Options

The MFC has the following optional accessories. You can expand the capabilities of the MFC by adding these items.

| Lower Tray Unit                                                                                                    | DIMM Memory                                                                                                    | Sett<br>the M                              |
|----------------------------------------------------------------------------------------------------|----------------------------------------------------------------------------------------------------|--------------------------------------------|
| LT-5000                                                                                                    |                                                                                                    |                                            |
|                                                                                                    |                                                                                                    | Windows <sup>®</sup><br>USB                |
| Second lower paper tray expands total input capacity by another 250 sheets to a total input capacity of 500 sheets. | For more details, see "Memory Board" in Chapter 13 (User's Guide).                                                                                                    | Windows <sup>®</sup><br>Parallel           |
| Network Print/Fax Server ]                                                                                          | External Wireless Print/Scan Server                                                                                                    | indc<br>Para                               |
| NC-9100h                                                                                                    | NC-2200w                                                                                                    | 3 -                                        |
| R H Q C R                                                                                                    | Sector Sector Se | Windows<br>NT <sup>®</sup> 4.0<br>Parallel |
|                                                                                                    | The optional External Wireless Print/Scan Server                                                                                                    |                                            |

## **Replacement Consumables**

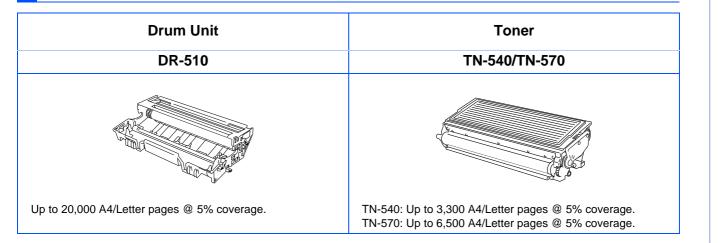

Macintosh<sup>®</sup> USB

Macintosh<sup>®</sup> Network

#### Trademarks

The Brother logo is a registered trademark of Brother Industries, Ltd.

Brother is a registered trademark of Brother Industries, Ltd.

Multi-Function Link is a registered trademark of Brother International Corporation.

©2005 Brother Industries, Ltd. All rights reserved.

Windows, Microsoft and Windows NT are registered trademarks of Microsoft in the U.S. and other countries. Macintosh, QuickDraw, iMac and iBook are trademarks or registered trademarks of Apple Computer, Inc.

Postscript and Postscript Level 3 are registered trademarks or trademarks of Adobe Systems Incorporated.

PaperPort and OmniPage are registered trademarks of ScanSoft, Inc.

Presto! PageManager is a registered trademark of NewSoft Technology Corporation.

Each company whose software title is mentioned in this manual has a Software License Agreement specific to its proprietary programs.

All other brand and product names mentioned in this manual are registered trademarks of their respective companies.

#### **Compilation and Publication**

Under the supervision of Brother Industries Ltd., this manual has been compiled and published, covering the latest product descriptions and specifications.

The contents of this manual and the specifications of this product are subject to change without notice.

Brother reserves the right to make changes without notice in the specifications and materials contained herein and shall not be responsible for any damages (including consequential) caused by reliance on the materials presented, including but not limited to typographical and other errors relating to the publication.

This product is designed for use in a Professional Environment.

©2005 Brother Industries, Ltd. ©1998-2005 TROY Group, Inc. ©1983-2005 PACIFIC SOFTWORKS INC.

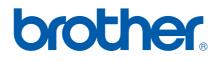